# **Table of Contents**

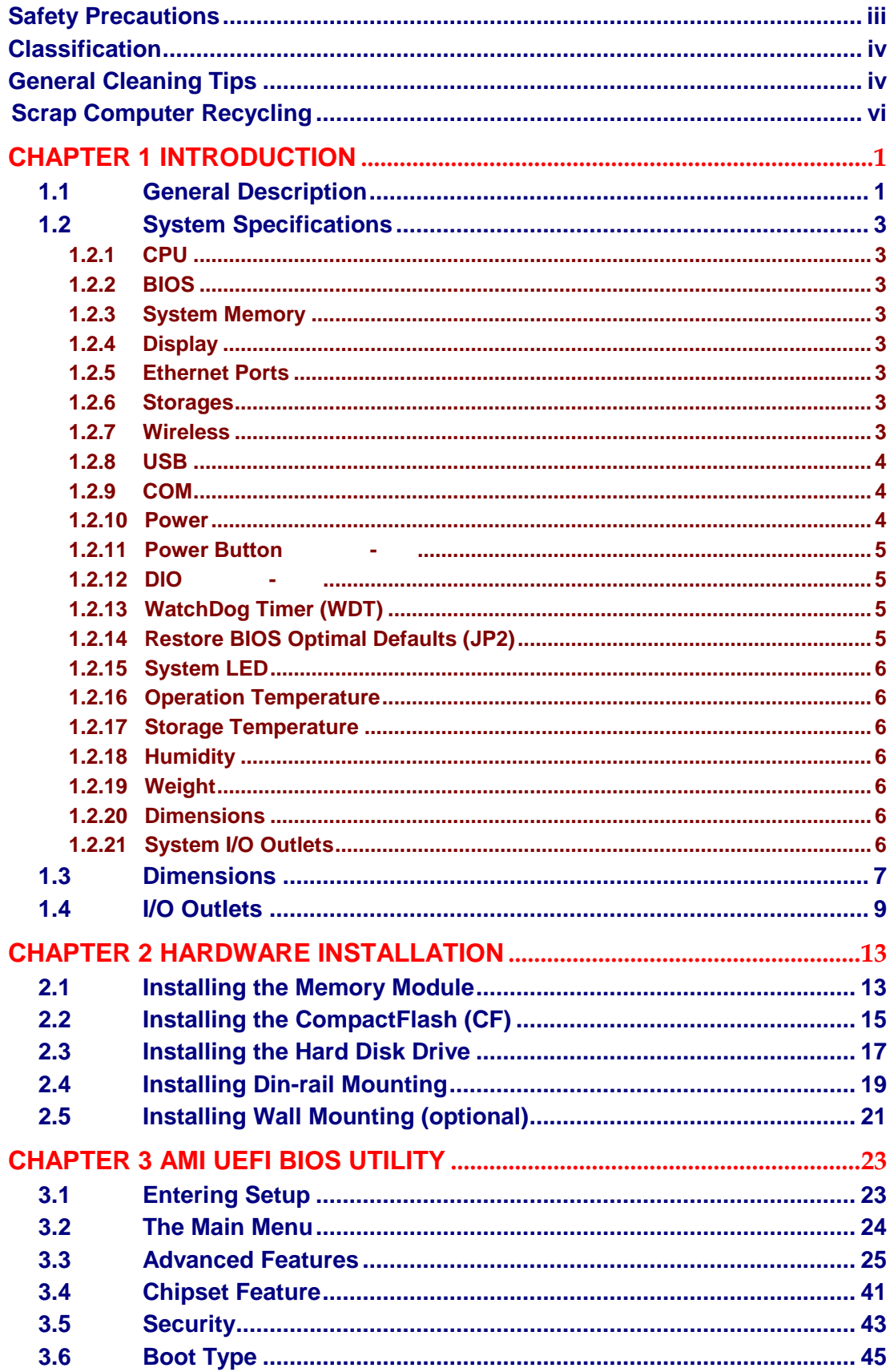

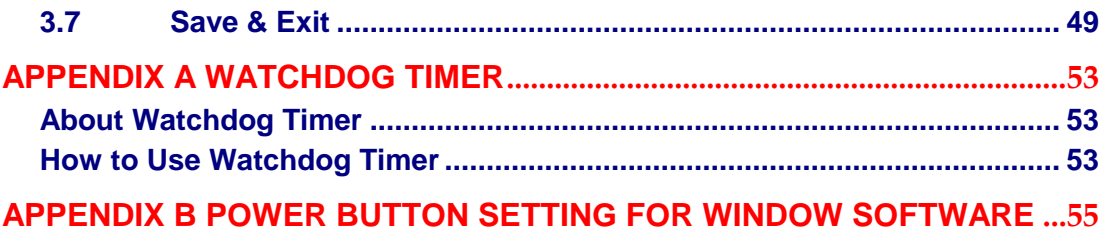

# **[CHAPTER 1](#page-2-0) [INTRODUCTION](#page-2-0)**

- <span id="page-2-0"></span>General Description
- System Specification
- **Dimensions**
- <span id="page-2-2"></span>I/O Outlets

### <span id="page-2-1"></span>**1.1 [General Description](#page-2-2)**

Din-rail fanless embedded system is suitable for communications control and for protocol converter applications in critical environments. Built for rugged work environments, features an extra low power consumption Intel® ATOM™ E3815 (1.46GHz) or E3827 (1.75GHz) processors supporting industrial temperature range of -20℃ to +70℃. Its front accessible I/O cabling is very convenient for wiring and maintenance. The offers a VGA output, making it particularly well-suited for communication control, SCADA and industrial automation. Its compact size with Din-rail mounting allows for easy installation into control cabinet. Pre-installed with Linux, Windows® 7 embedded and Windows 8 embedded, provides programmers with a friendly environment for developing application software at a lower cost.

is robust industrial-grade hardware design and adopts the advanced cooling system, besides, supporting the CompactFlash™ and SATA SSD (or HDD), which makes it especially suitable for field control & monitoring system solution for following markets:

Utility Industries (Water; Energy; Chemical Plant; Mining…)

Public Transportation Industries (Traffic/ Highway Control; Train/Bus Control…)

Homeland Security (Weather Monitoring/Alarm System…)

| $\bullet$ Checklist          |                                       |
|------------------------------|---------------------------------------|
| $\checkmark$ System Unit x 1 | $\checkmark$ Power terminal block x 1 |
| $\checkmark$ Screws          | $\checkmark$ DVD x 1 (for Driver)     |
| $\checkmark$ CF Mylar x 1    | √Din-rail Kit x1                      |
| $\checkmark$ Cable Tie x1    | √ SATA+Power HDD cable x1             |
|                              |                                       |

**X** Note: Please contact your local vendors if any damaged or missing items.

### **Features**

- **Fanless design**
- Wide temperature operation of -20℃ +70℃ (-40℃ +70℃ for optional)
- 2 10/100/1000 Base-T Ethernets with Magnetic Isolated Protection
- 4 COM Ports support RS-232/422/485
- 1 Wireless (USB and PCIe Interface)
- Support one 2.5" SATA drive bay and one CompactFlash<sup>™</sup> (or mSATA)
- Wide range 12-24V DC-in with terminal block
- 1 DI/DO (8-bit programmable, DB9 female connector) ( )
- **Din-rail mounting**
- Wall mounting (optional)
- Passed UL Certification, CE with FCC testing
- **Embedded O.S. Supported**
	- end only supports Windows  $\overline{\text{}}$  and Windows 8, but also supports embedded OS, such as Windows 7 embedded, Windows 8 embedded and Linux package support. For storage device, supports one SATA SSD (or HDD) and one type II CompactFlash<sup>™</sup> socket.

### <span id="page-4-0"></span>**1.2 [System Specifications](#page-4-1)**

### <span id="page-4-1"></span>**1.2.1 CPU**

Onboard Intel® ATOM™ E3815 (1.46 GHz) processor or E3827 (1.75GHz) processor

### <span id="page-4-2"></span>**1.2.2 BIOS**

 AMI (American Megatrends Inc.) UEFI (Unified Extensible Firmware Interface) BIOS.

### <span id="page-4-3"></span>**1.2.3 System Memory**

- One DDR3L 204-pin SO-DIMM (1.35V) slot.
- Supports 1333/1600 MHz up to 4GB (E3815), up to 8GB (E3827).

### <span id="page-4-4"></span>**1.2.4 Display**

A slim type 15-pin D-Sub connector as VGA connector.

### <span id="page-4-5"></span>**1.2.5 Ethernet Ports**

- LAN Chip : Intel Ethernet Controller I211-AT.
- LAN Chip: Intel Ethernet Controller I210-IT.( -WT) LAN 1 and LAN 2

The board has dual RJ-45 connectors, support 10/100/1000 Base-T with 1.5KV magnetic isolated protection.

### <span id="page-4-6"></span>**1.2.6 Storages**

- $\bullet$  1 x 2.5" SATA drive bay.
- 1 x CompactFlash™ TypeII socket (or mSATA).

### <span id="page-4-7"></span>**1.2.7 Wireless**

- 1 x Full size Mini Card slot supports module with USB and PCIe Interface.
- 1 x SIM Card Socket.
- 2 x Antenna holes.

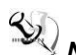

*Note: CF and mSATA function can be either one, it can be selected by BIOS menu. mSATA and wireless use the same slot, and only one of them can be selected.* 

### <span id="page-5-0"></span>**1.2.8 USB**

- $\bullet$  2 x USB2.0
- USB Pin Define :

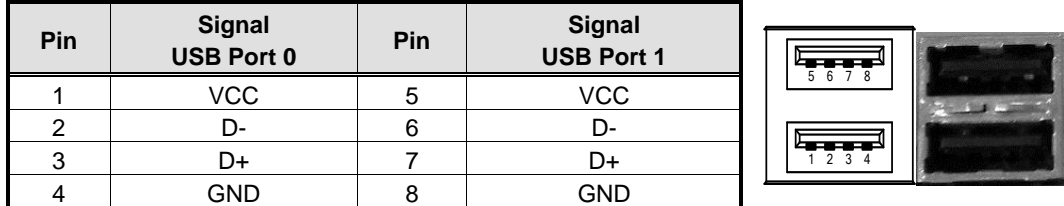

### <span id="page-5-1"></span>**1.2.9 COM**

- 4 ports DB9 support RS-232/422/485 which can be selected by BIOS.
- Supports Auto Flow Control in RS485 mode.
- **•** Serial Port Pin Define: (DB9 Male) as below

### COM1~4

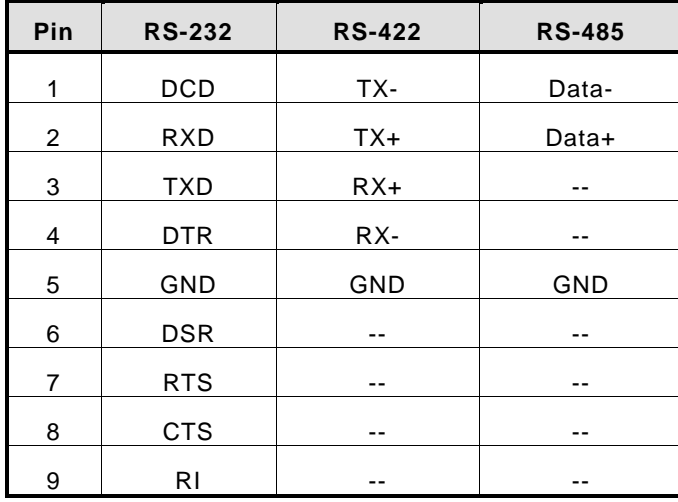

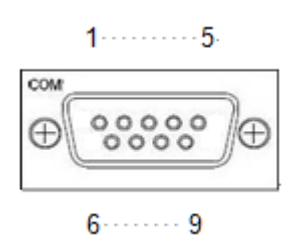

#### <span id="page-5-2"></span>**1.2.10 Power**

- Wide-range 12 24V DC power input with terminal block.
- OVP and Reverse protection.

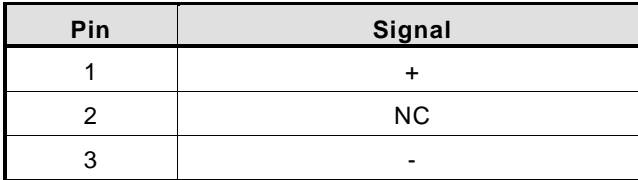

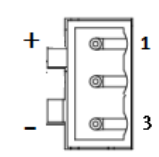

**1.2.11**

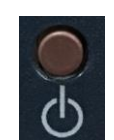

- AT auto power on
- Power button setting for software must be setted up firstly.

*Note: Power button setting for Window software is offered on APPENDIX B for reference.* 

### **1.2.12 DIO -**

- One DB9 female connector supports 8 bits TTL level programmable digital input/output
- The voltage of TTL is 5V
- The programming is as follow:
	- I/O sink current is 8~10mA (Output drive current ± 50 mA)
	- Input/Output can be programmed

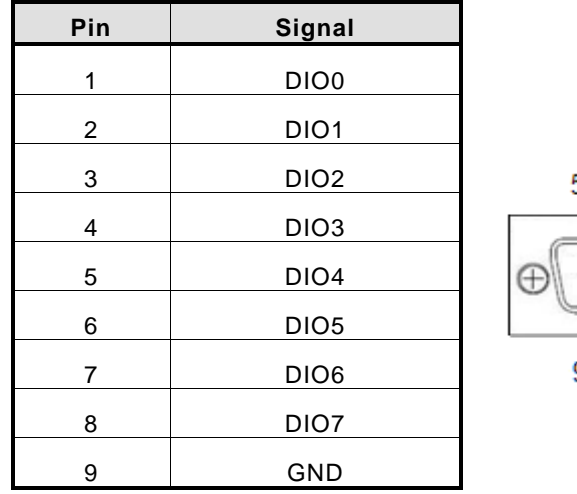

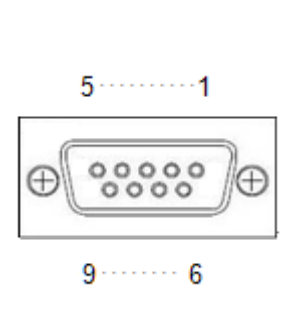

### <span id="page-6-0"></span>**1.2.13 WatchDog Timer (WDT)**

1~255 seconds or minutes; up to 255 levels.

### <span id="page-6-1"></span>**1.2.14 Restore BIOS Optimal Defaults (JP2)**

• Put jumper clip to pin 2-3 for a few seconds then move it back to pin 1-2. Doing this procedure can restore BIOS optimal defaults.

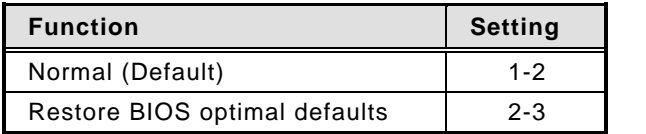

### <span id="page-7-0"></span>**1.2.15 System LED**

There are showed the LED's indicators and functional descriptions.

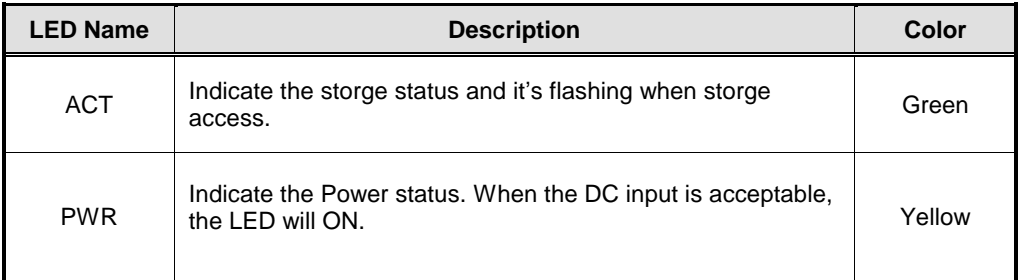

### <span id="page-7-1"></span>**1.2.16 Operation Temperature**

 $-20^{\circ}$ C ~ +70 $^{\circ}$ C

### <span id="page-7-2"></span>**1.2.17 Storage Temperature**

 $-40^{\circ}$ C ~  $+85^{\circ}$ C

### <span id="page-7-3"></span>**1.2.18 Humidity**

 $\bullet$  10% ~ 95% (non-condensation)

### <span id="page-7-4"></span>**1.2.19 Weight**

 $\bullet$  1 kg

### <span id="page-7-5"></span>**1.2.20 Dimensions**

48mm(1.88") (W) x110mm(4.33") (D) x155mm(6.1") (H)

### <span id="page-7-6"></span>**1.2.21 System I/O Outlets**

- Four 9-pin D-Sub male connectors, COM1~COM4.
- One 15-pin D-Sub female connector for VGA.
- Two 10/100/1000 Base-T RJ-45 with 1.5KV magnetic isolated protection.
- Two USB 2.0 connectors.
- One DC Power Input with terminal block.
- One 9-pin D-Sub Female connectors for DIO. ()
- Two Antenna holes.

# **[CHAPTER 2](#page-50-0) [HARDWARE INSTALLATION](#page-50-0)**

<span id="page-8-0"></span>The is convenient for your various hardware configurations, such as Memory Module and Hard Disk Drive. The chapter 2 will show you how to install the hardware. It includes:

### <span id="page-8-1"></span>**2.1 [Installing the Memory Module](#page-8-1)**

### **Step 1 Turn off the system.**

**Step 2 Loosen all screws of the cover and remove the cover from the system.** 

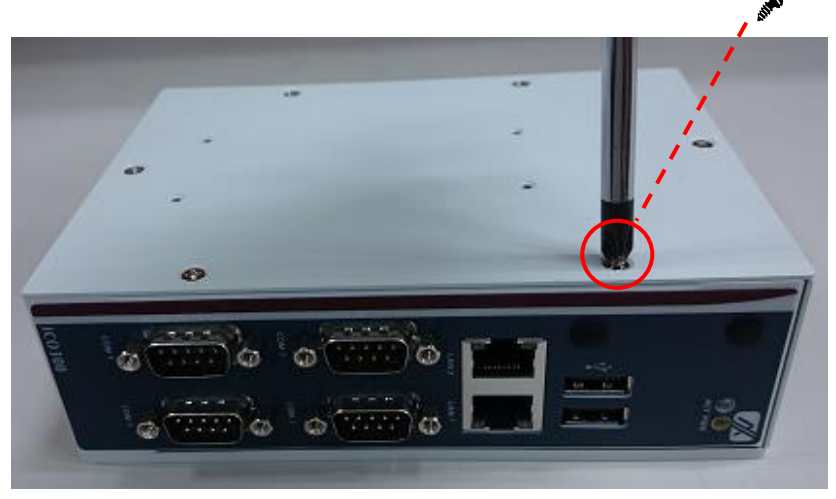

**Step 3 Use two fingers to hold the memory module, and insert the gold figure into the slot and push the module down.**

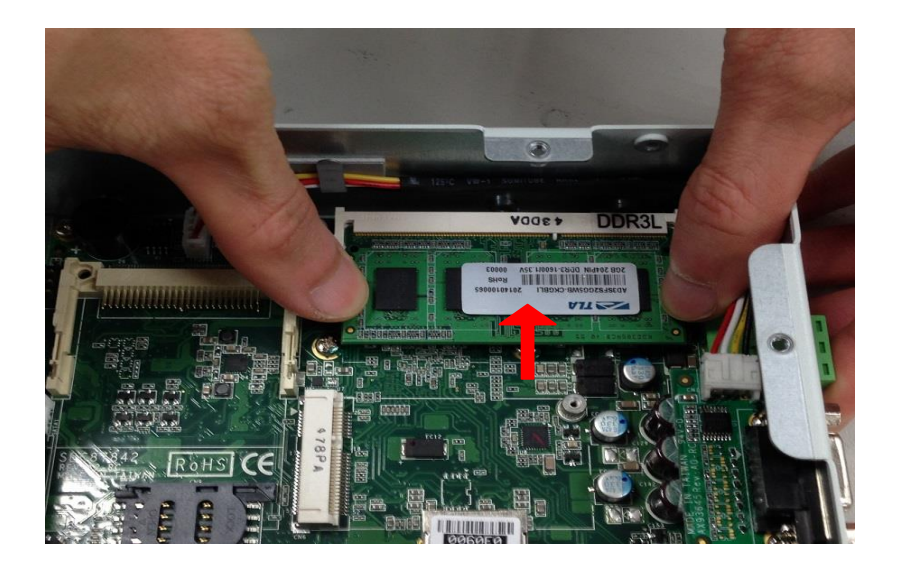

**Step 4 The memory module is locked by two latches on the sides. We strongly recommend using "LDC737" silicone on the two sides of the memory for good ability of vibration.** 

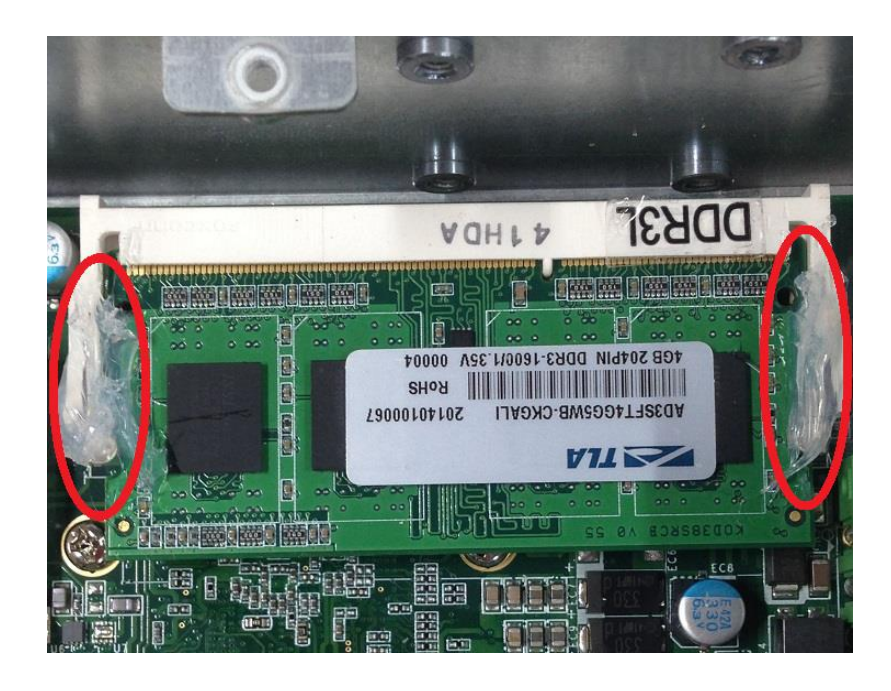

**Step 5 Put the cover back to the system, and fasten screws tight close the chassis.** 

# <span id="page-10-0"></span>**2.2 [Installing the CompactFlash \(CF\)](#page-12-1)**

### **Step 1 Turn off the system.**

**Step 2 Loosen all screws of the cover and remove the cover from the system.** 

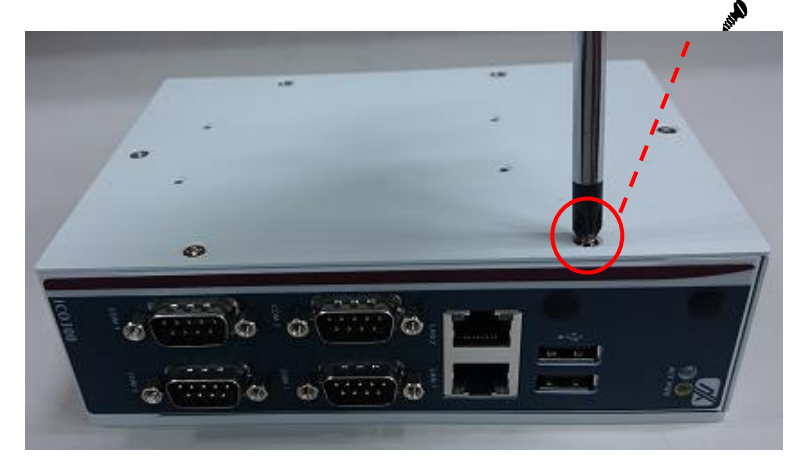

**Step 3 Stick CF mylar on CF card.**

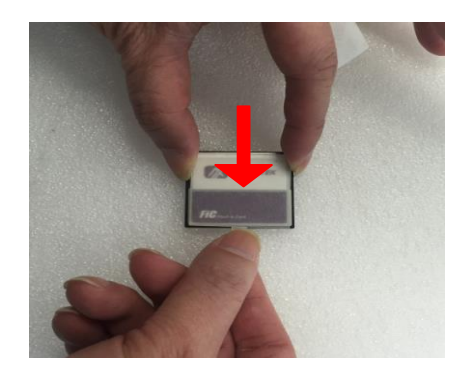

**Step 4 Insert the CF card into the socket tightly and lock the CF card.**

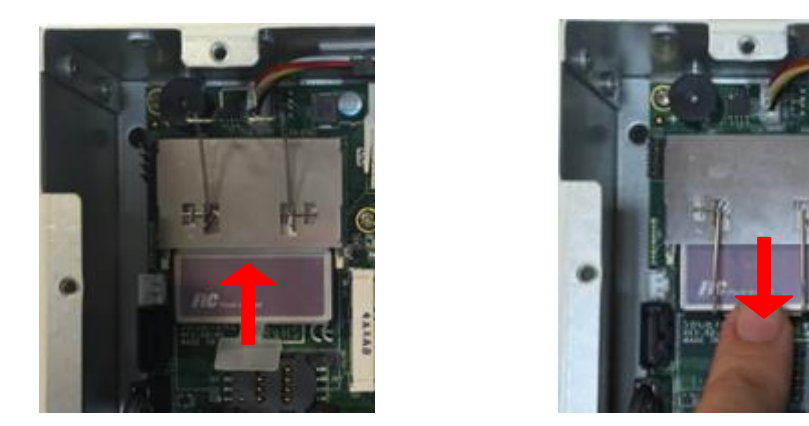

*Note: Unlock the CF card from the socket and pull out the CF card when taking out CF card.*

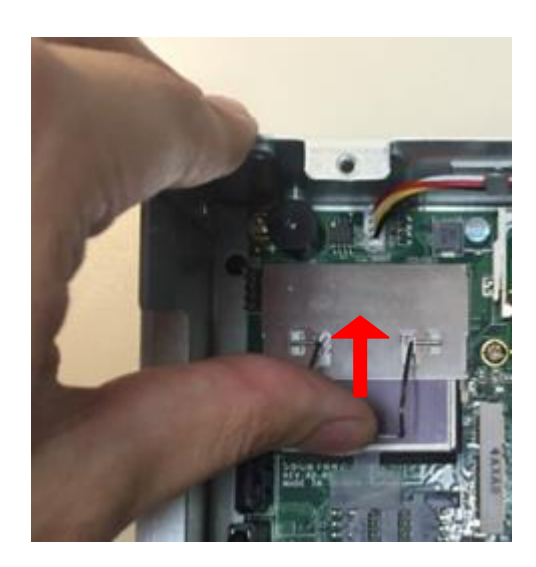

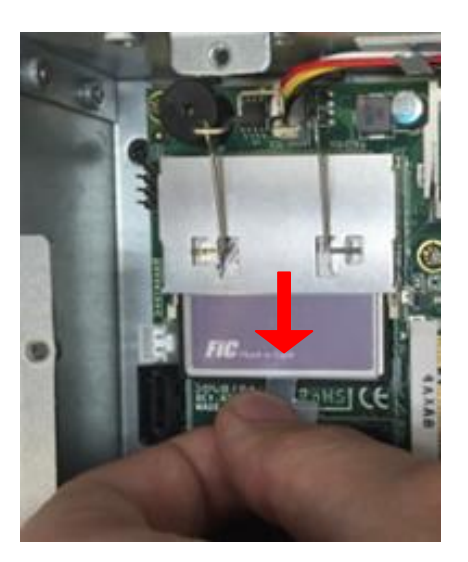

# <span id="page-12-0"></span>**2.3 [Installing the Hard Disk Drive](#page-12-1)**

- <span id="page-12-1"></span>**Step 1 Turn off the system.**
- **Step 2 Loosen all screws of the cover and remove the cover from the system.**

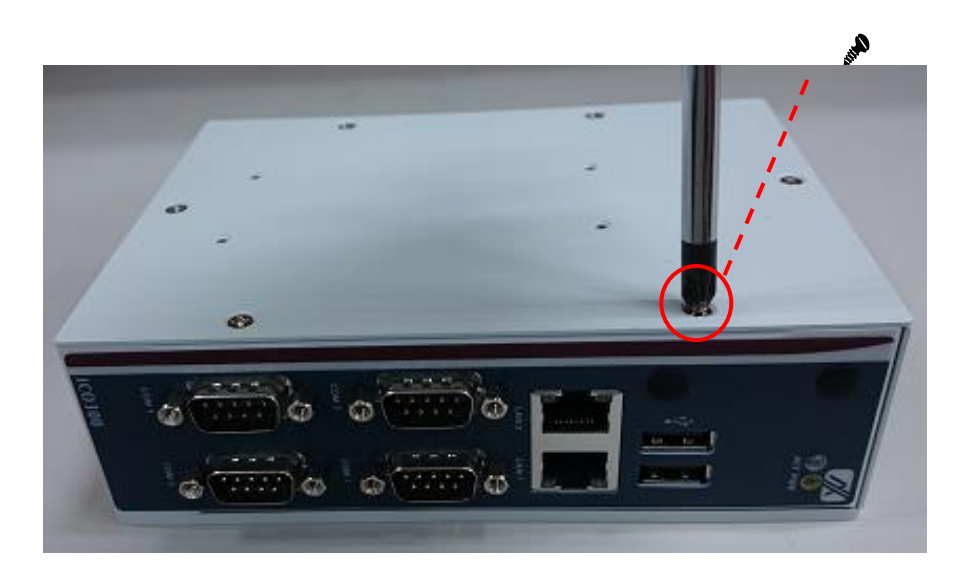

**Step 3 Loosen 4pcs screws of the cover, and put the HDD into the HDD bracket and fix the HDD by 4pcs of screws in the accessory bag.**

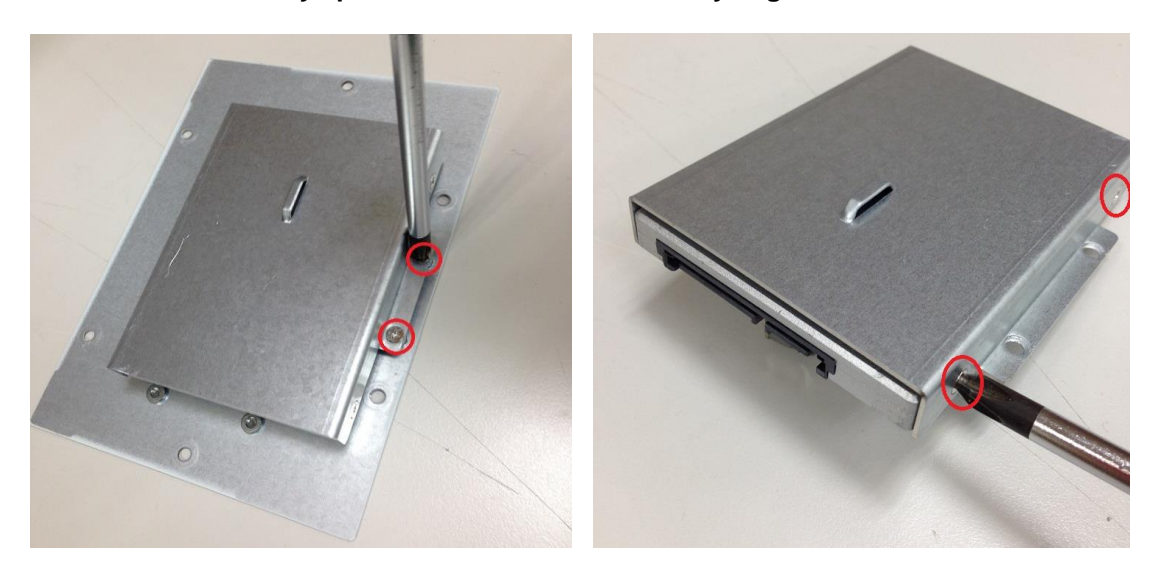

**Step 4 Put the HDD bracket on the cover and use 4pcs screws to fix tightly. Takes the HDD SATA+Power HDD cable and Cable Tie out from the accessory bag and connect SATA+Power HDD cable to HDD then use Cable Tie to fix it on the HDD bracket, cut off the lengthy Cable Tie.**

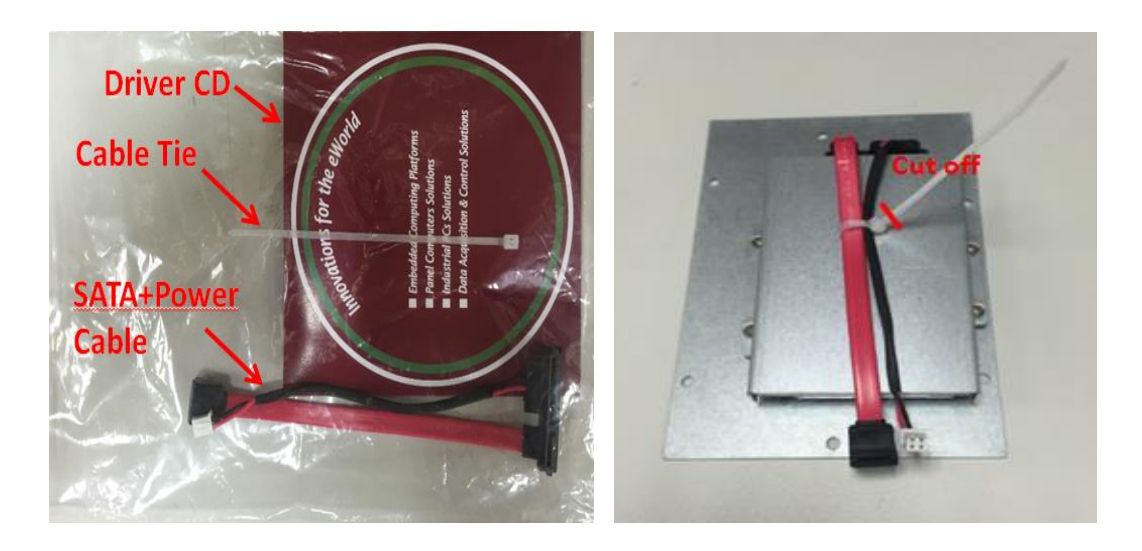

**Step 5 Connect SATA+Power HDD cable to the board connector, SATA side first then power side second.** 

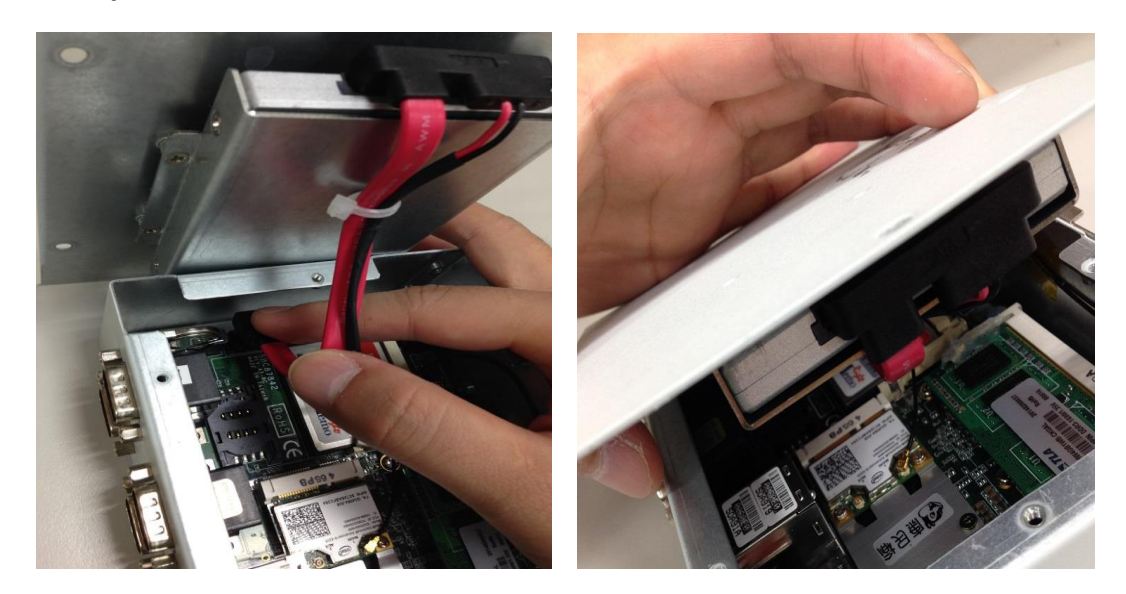

**Step 6 Put the cover back to the system, and fasten screws tight close the chassis.**

# <span id="page-14-0"></span>**2.4 [Installing Din-rail Mounting](#page-12-1)**

provides Din-rail Mount for 2 methods that customers can install as below:

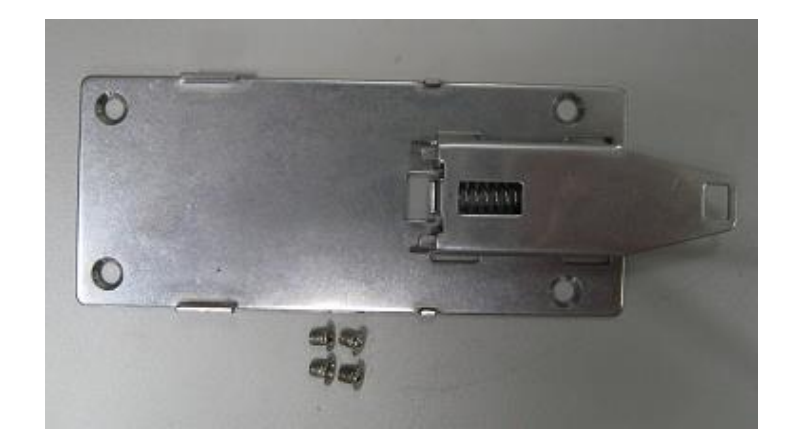

### **Step 1 Prepare Din-rail Mount assembling components (screws and bracket) ready.**

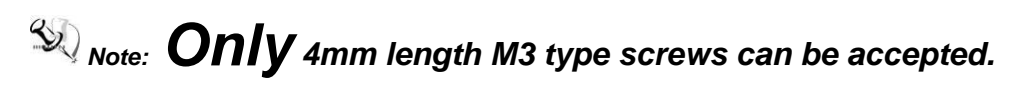

**Step 2 Assembly the bracket to the system and fasten screws tight.**

**Method 1:**

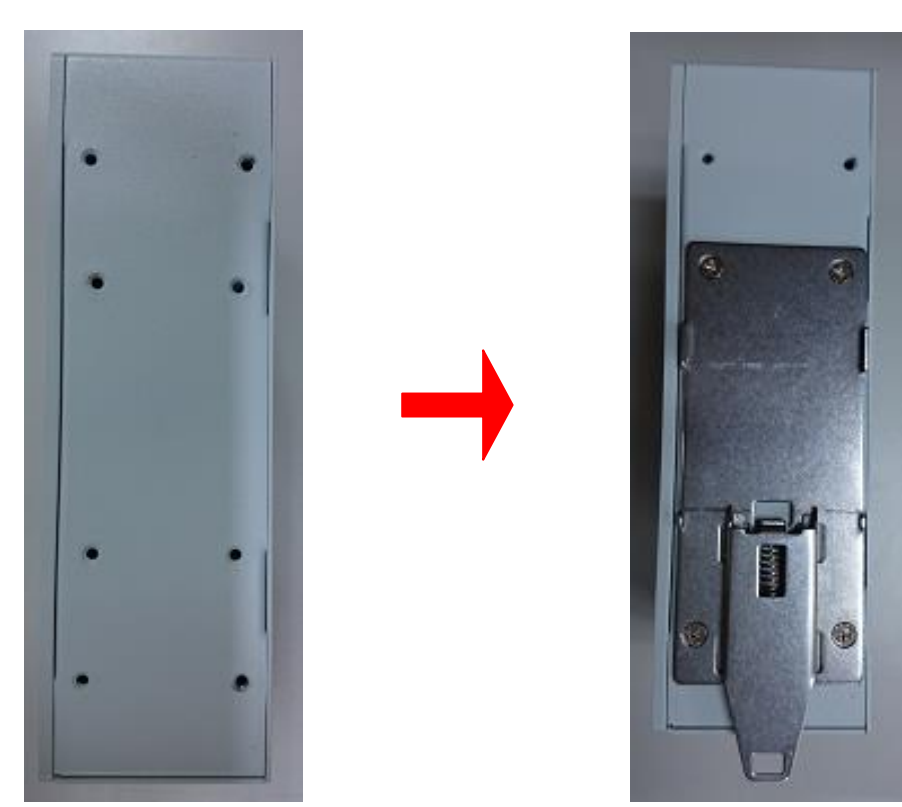

**Method 2:**

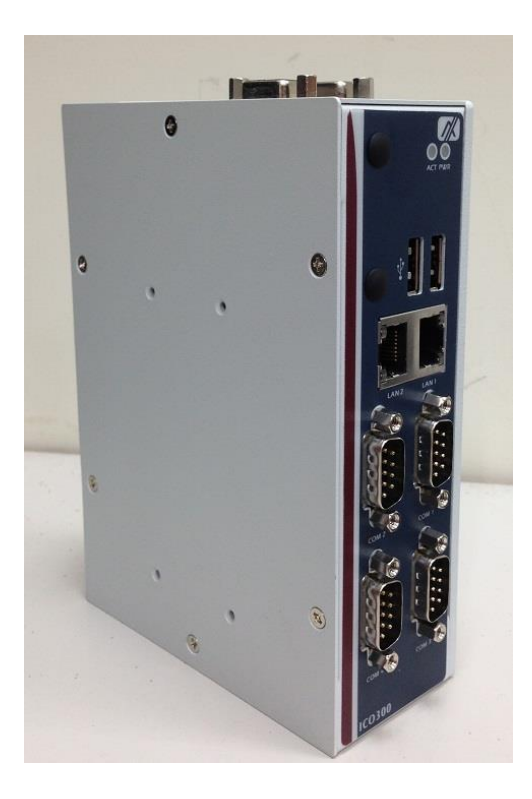

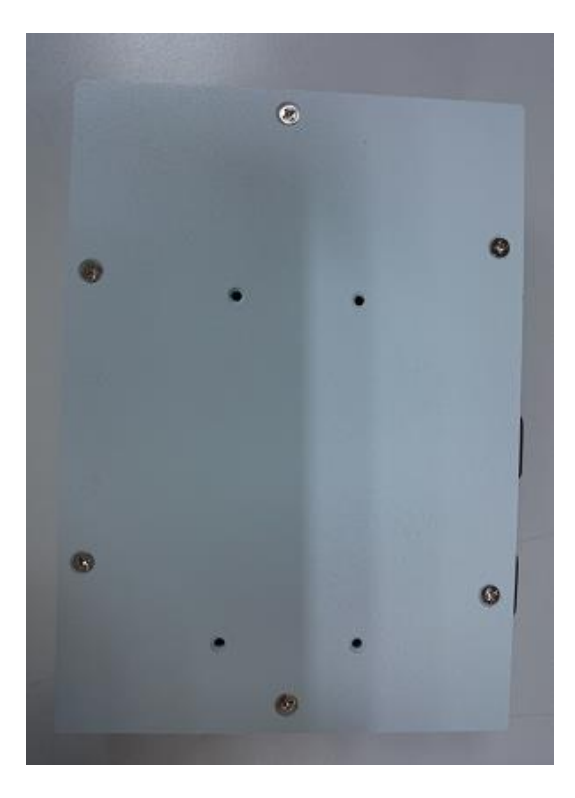

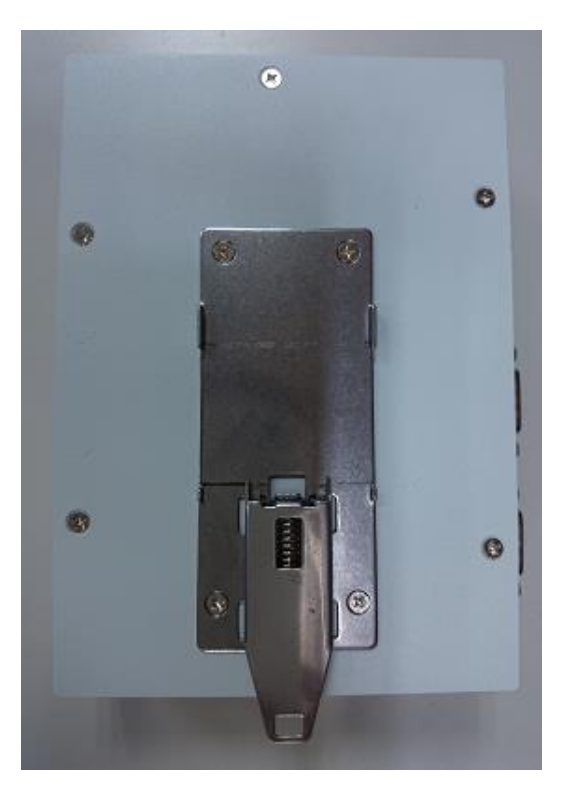

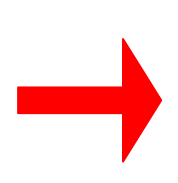

### <span id="page-16-0"></span>**2.5 Installing Wall Mounting (optional)**

The provides Wall Mounting that customers can install as below:

### **Step 1 Prepare Wall Mount assembling components (screws and bracket) ready.**

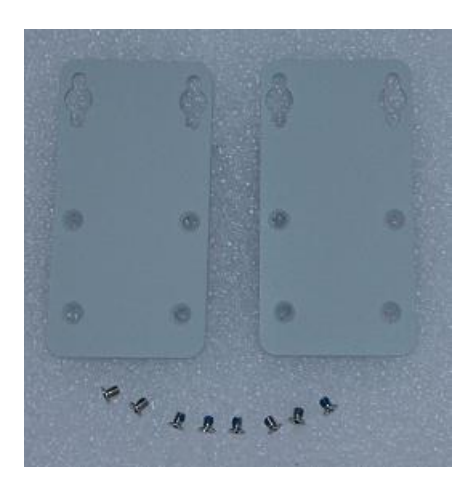

**Step 2 Assembly the bracket to the system, and fasten screws tight.**

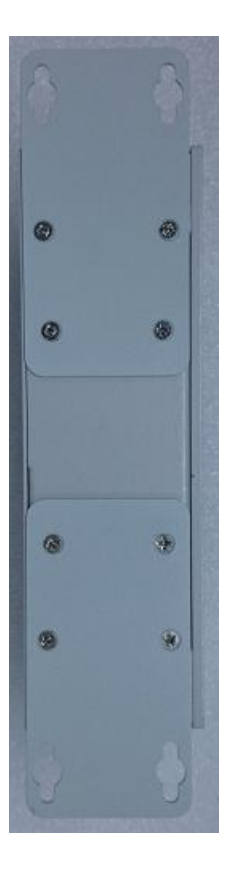

# **CHAPTER 3 AMI UEFI BIOS UTILITY**

<span id="page-17-0"></span>The AMI UEFI BIOS provides users with a built-in Setup program to modify basic system configuration. All configured parameters are stored in a flash-backed-up to save the Setup information whenever the power is turned off.

### <span id="page-17-1"></span>**3.1 Entering Setup**

To enter the setup screens, follow the steps below:

- 1. Turn on the computer and press the <Del> key immediately.<br>2. After you press the <Del> key, the main BIOS setup menu d
- 2. After you press the <Del> key, the main BIOS setup menu displays. You can access the other setup screens from the main BIOS setup menu, such as the Advanced and Chipset menus.

### <span id="page-18-0"></span>**3.2 The Main Menu**

Once you enter the AMI BIOS Aptio Setup Utility, the Main Menu appears on the screen. In the Main Menu, there are several Setup functions and a couple of Exit options for your selection. Use Select Screen Keys (or Move Keys) to select the Setup Page you intend to configure then press <Enter> to accept or enter its submenu.

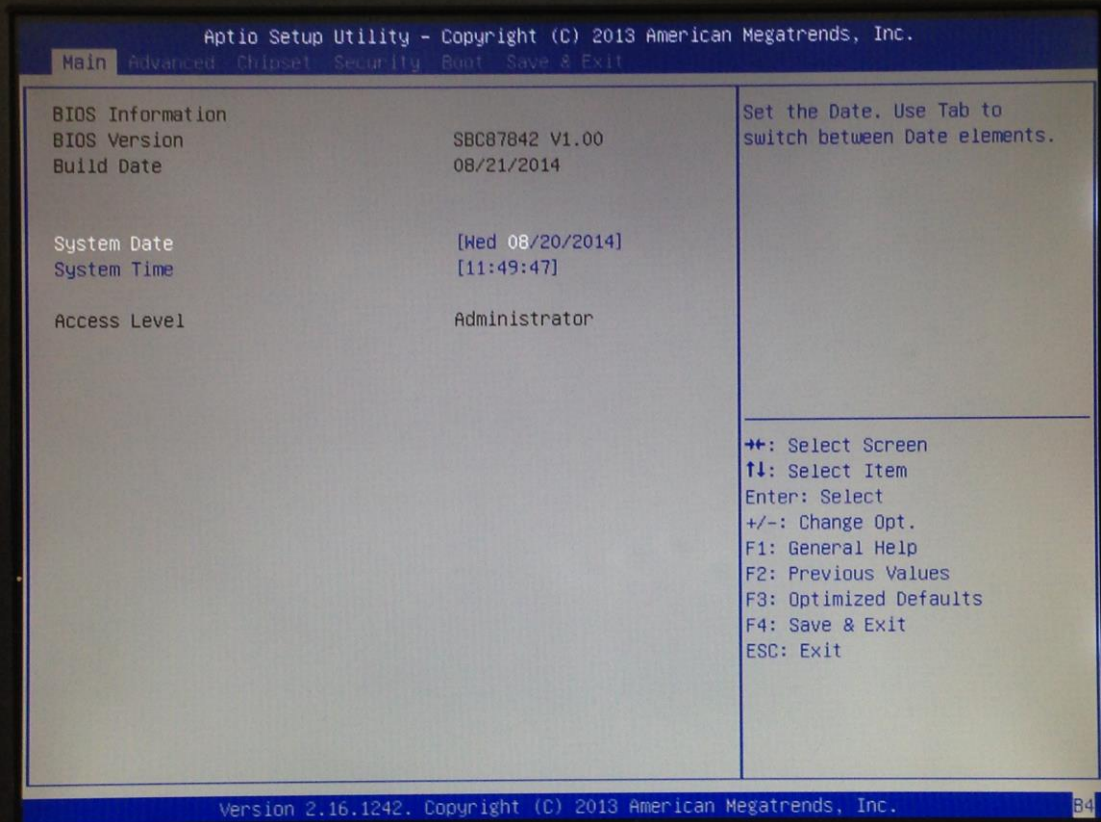

#### **System Date**

The date format is <day> <month> <date> <year>.

### **System Time**

This item shows current time of your system with the format <hour> <minute> <second>. The time is calculated based on the 24-hour military-time clock. For example, 1 p.m. is 13:00:00.

# <span id="page-19-0"></span>**3.3 Advanced Features**

This Advanced section allows users to configure and improve your system, to set up some system features according to your preference. You can select any of the items in the left frame of the screen to go to the sub menus:

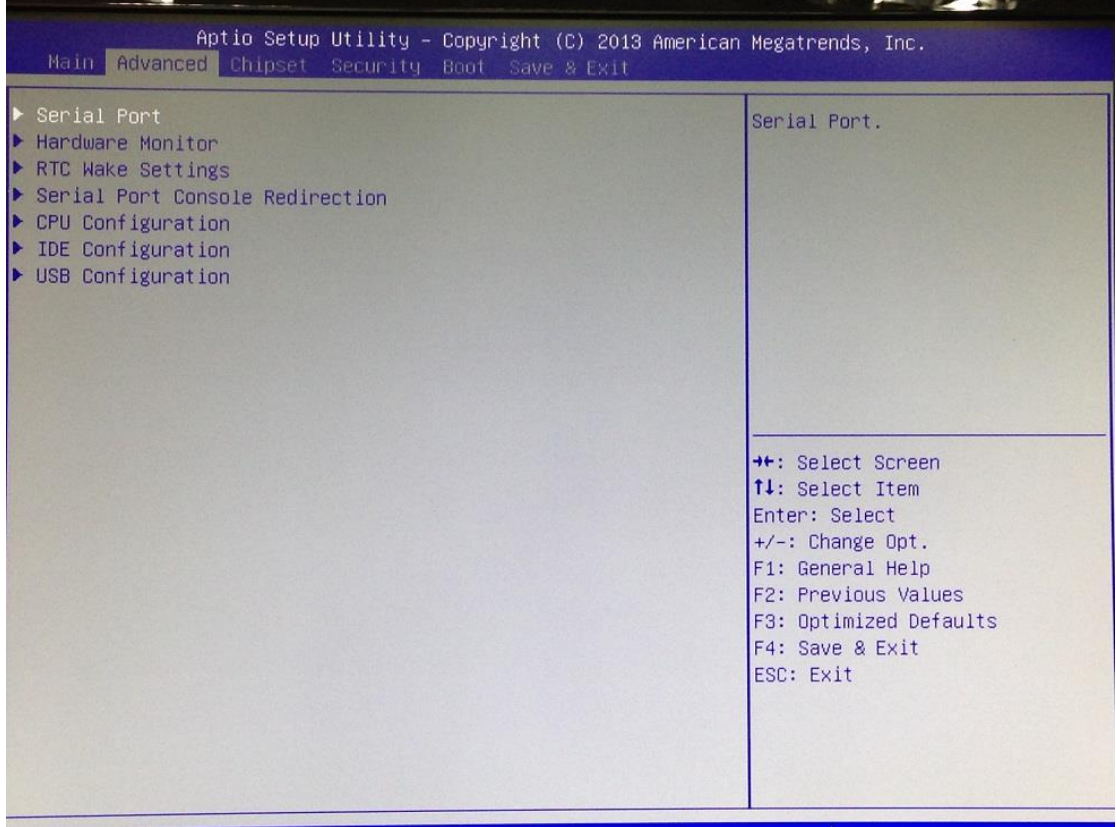

### **Serial Port Configuration**

The default setting for all Serial Ports are RS232.

You can change the setting by selecting the value you want in each COM Port Type. Supports internal 120 ohms terminator in RS422 & RS485 mode.

### (Please refer below graphics.)

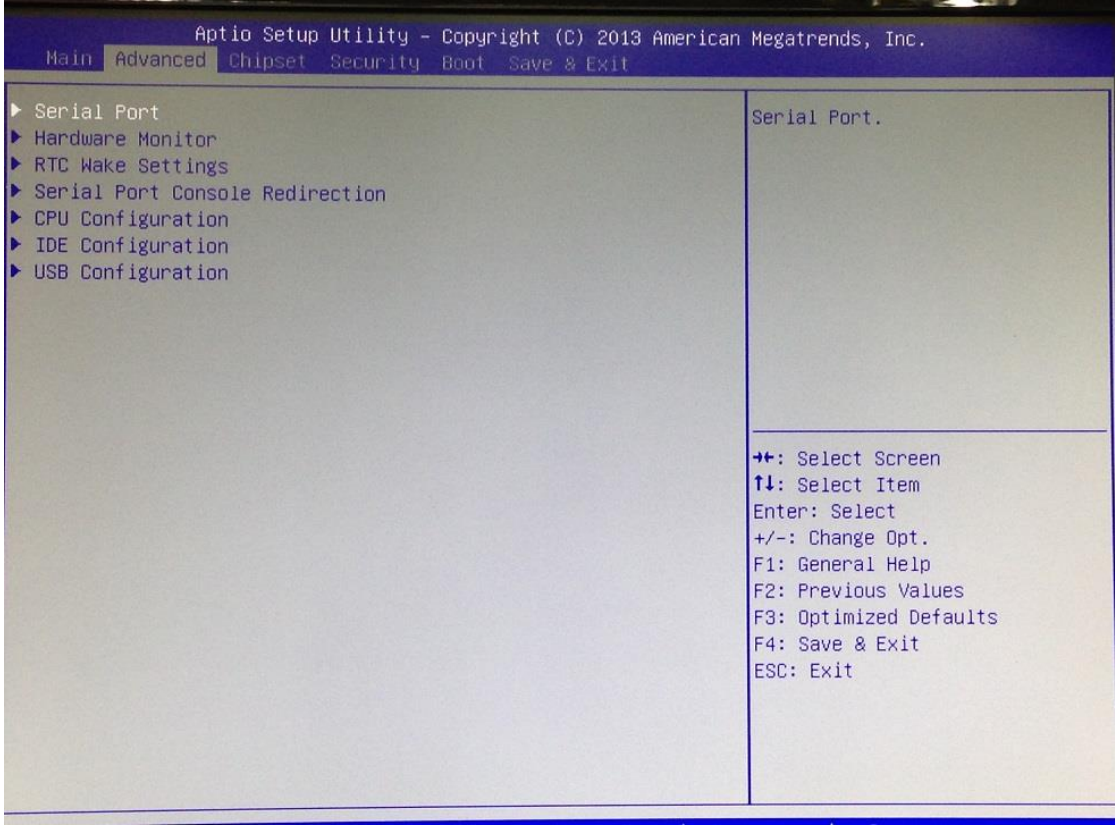

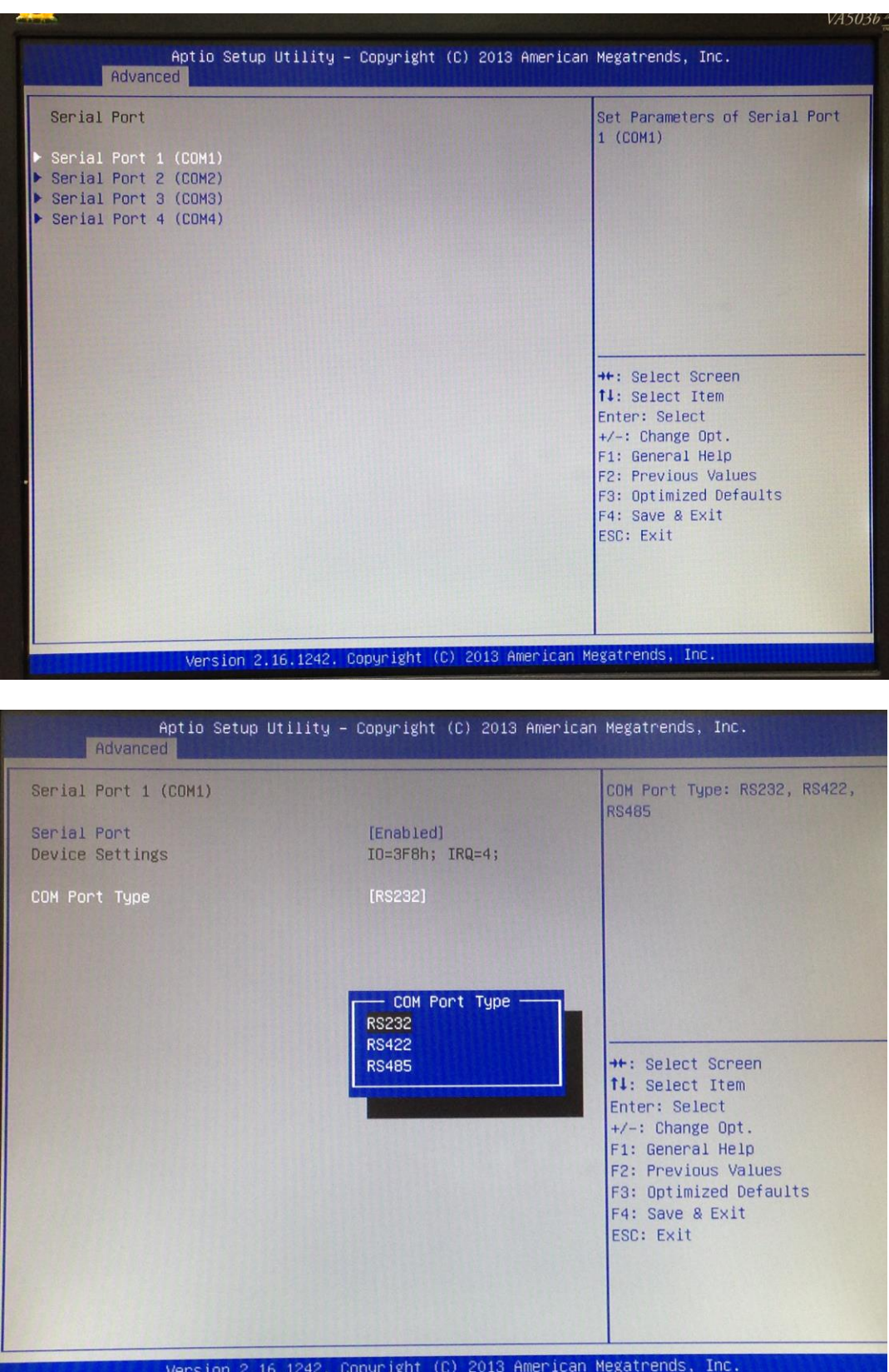

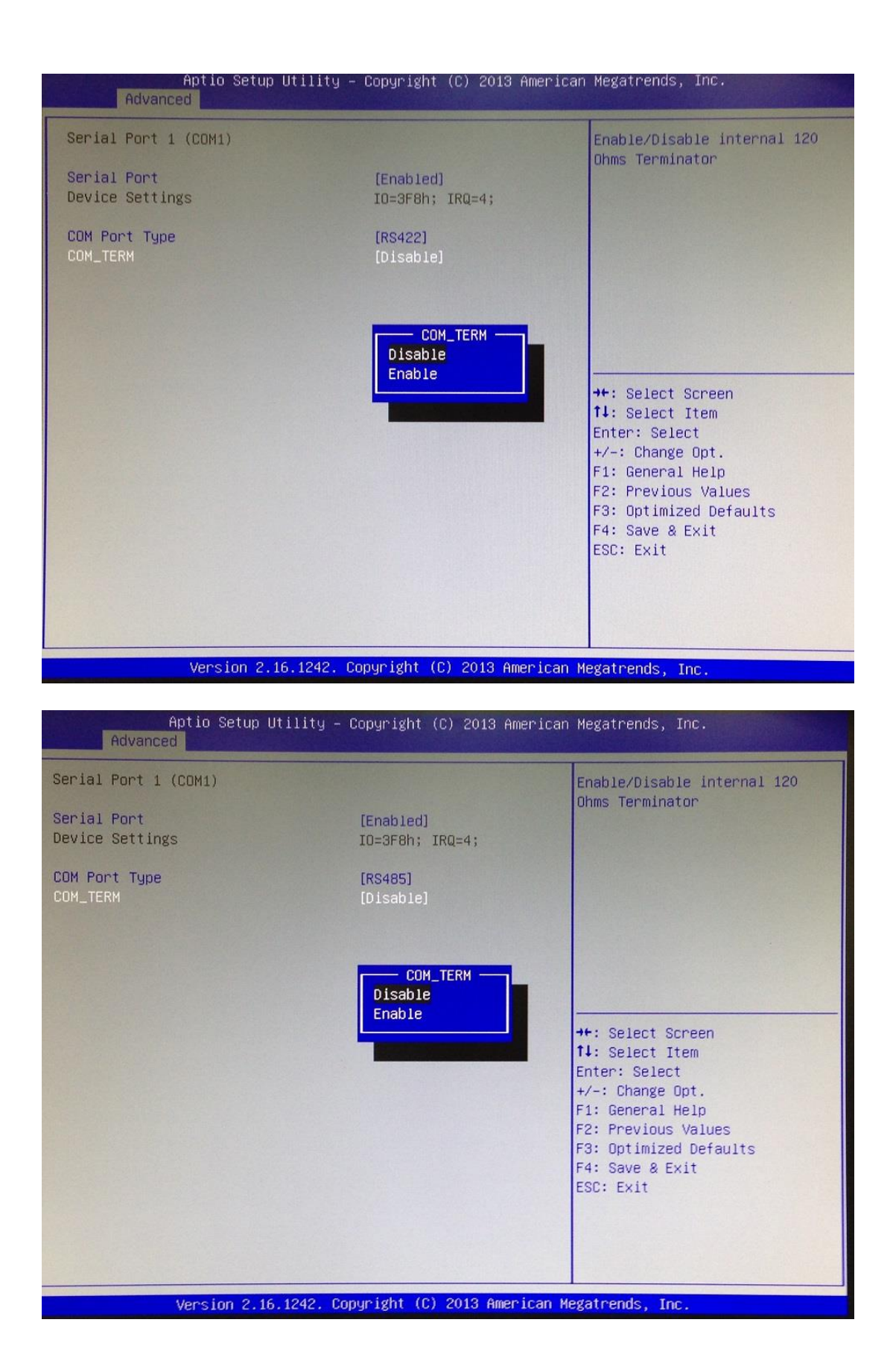

### **H/W Monitor**

Scroll to this item and press <Enter> to view the monitor hardware status.

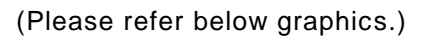

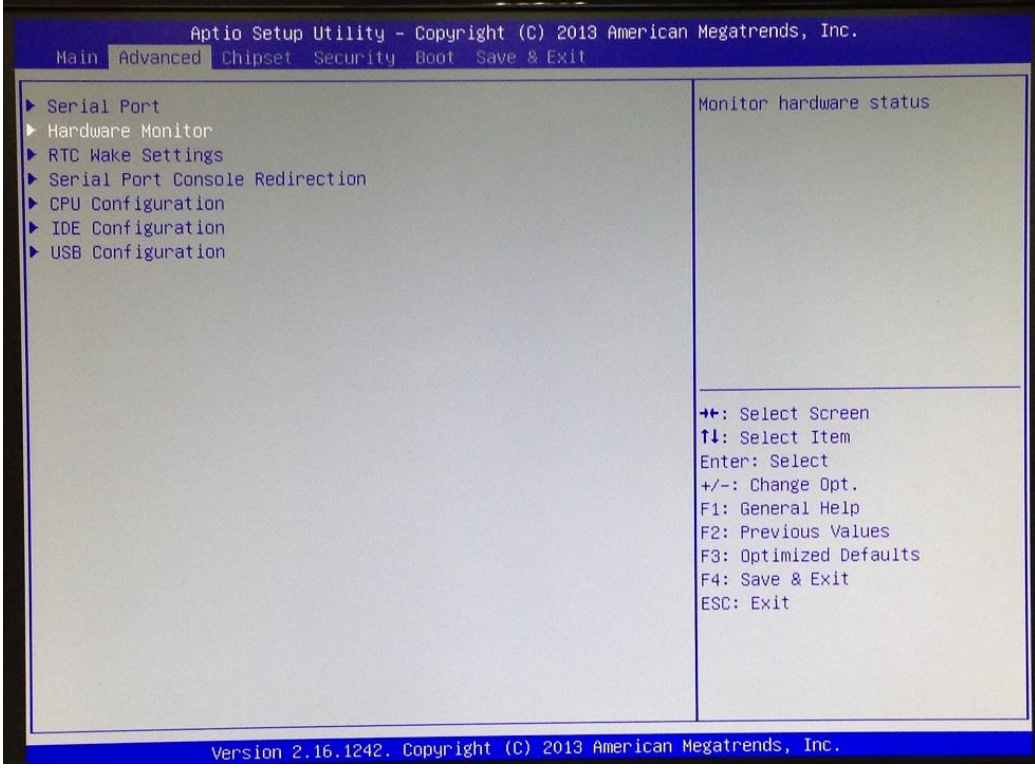

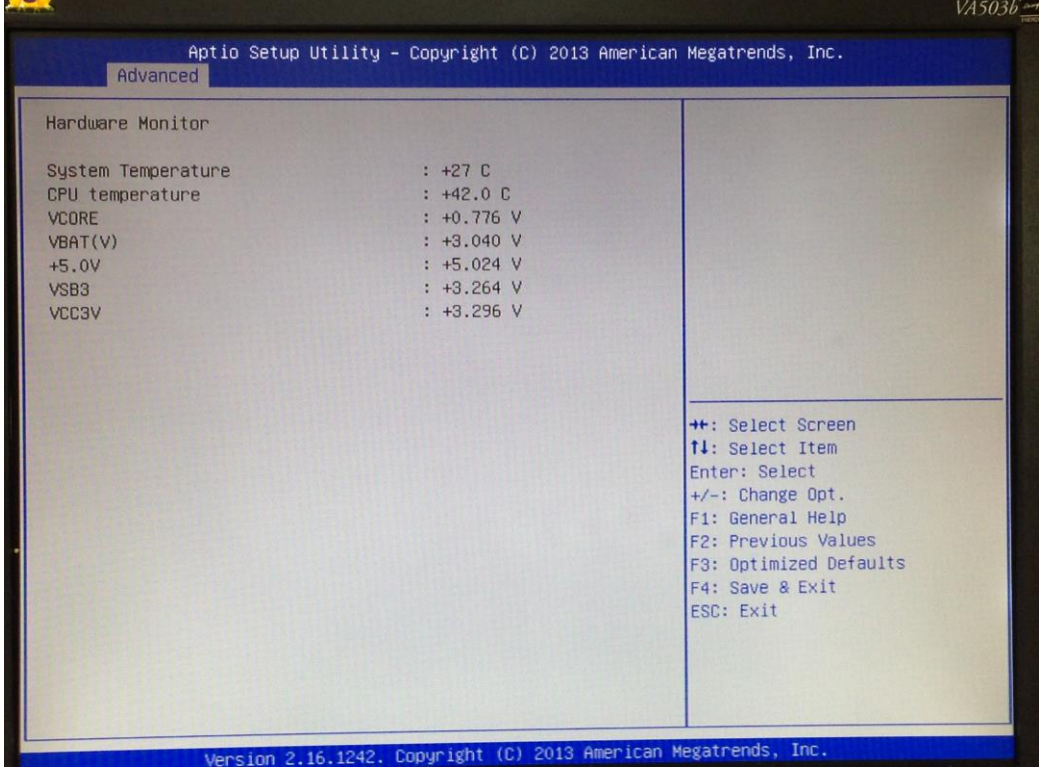

### **RTC Wake Settings**

The default setting is "disable".

If the setting is changed for "enable", you can set up the fixed time to boot up automatically.

(Please refer below graphics.)

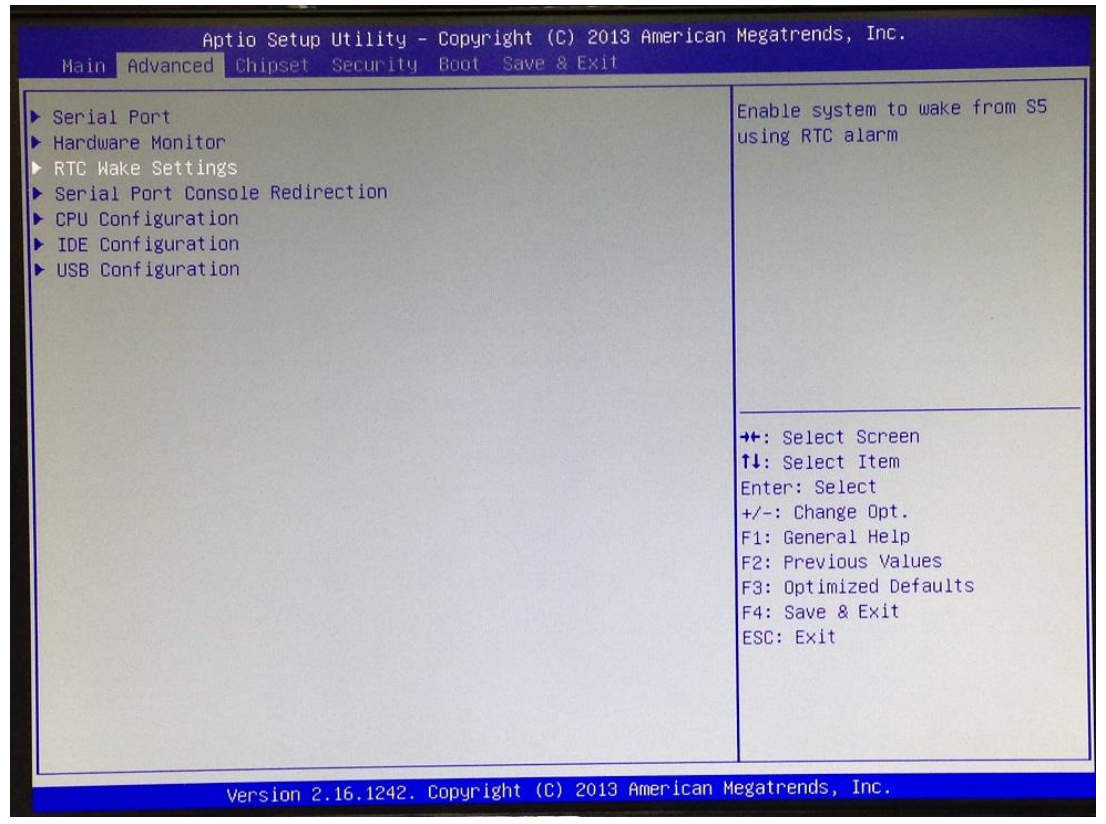

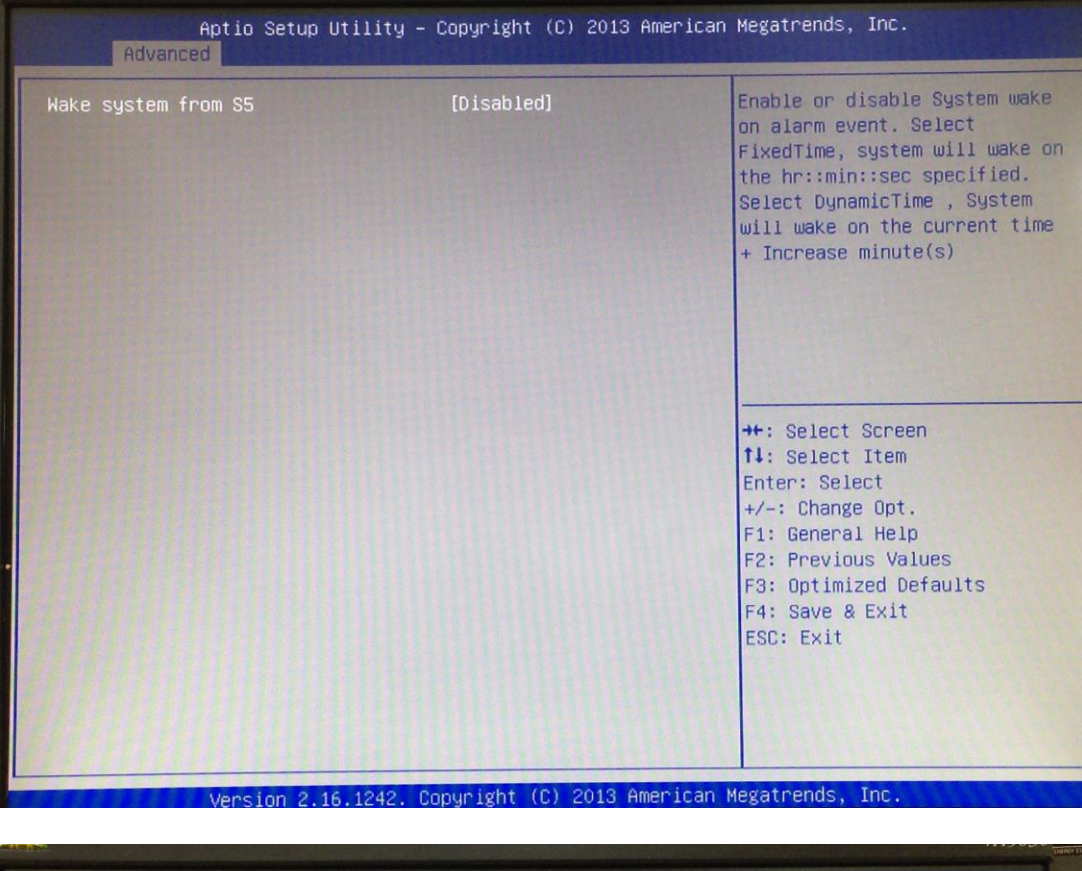

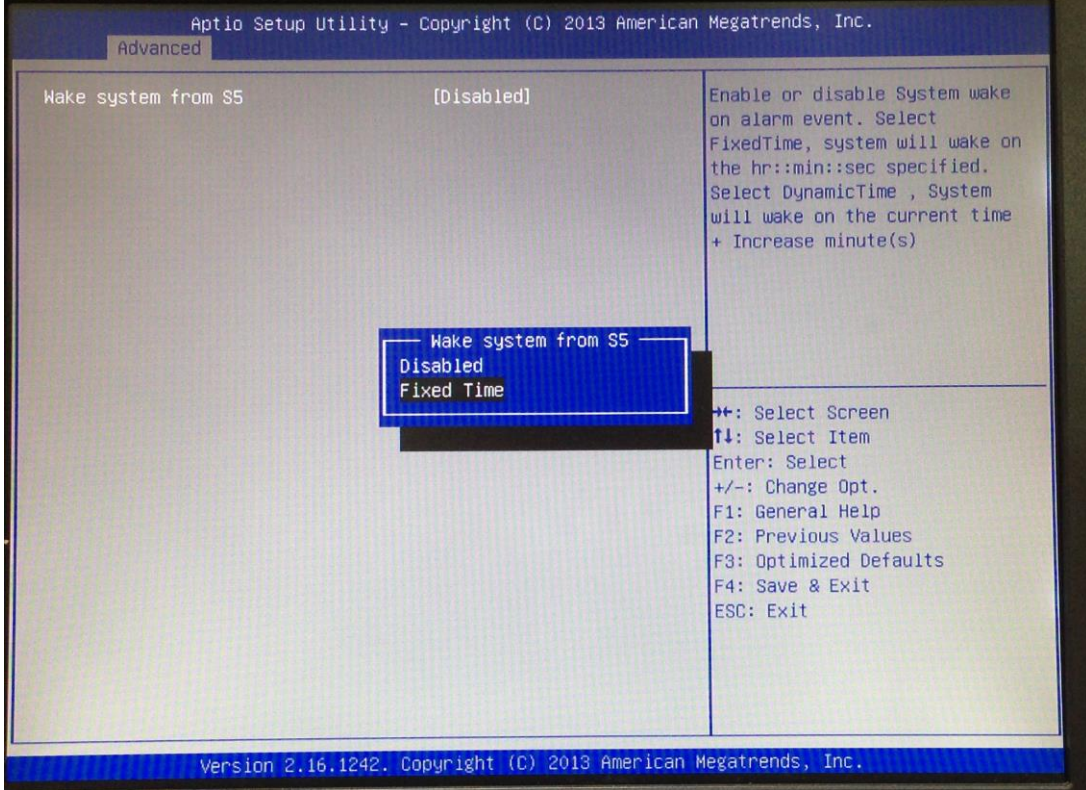

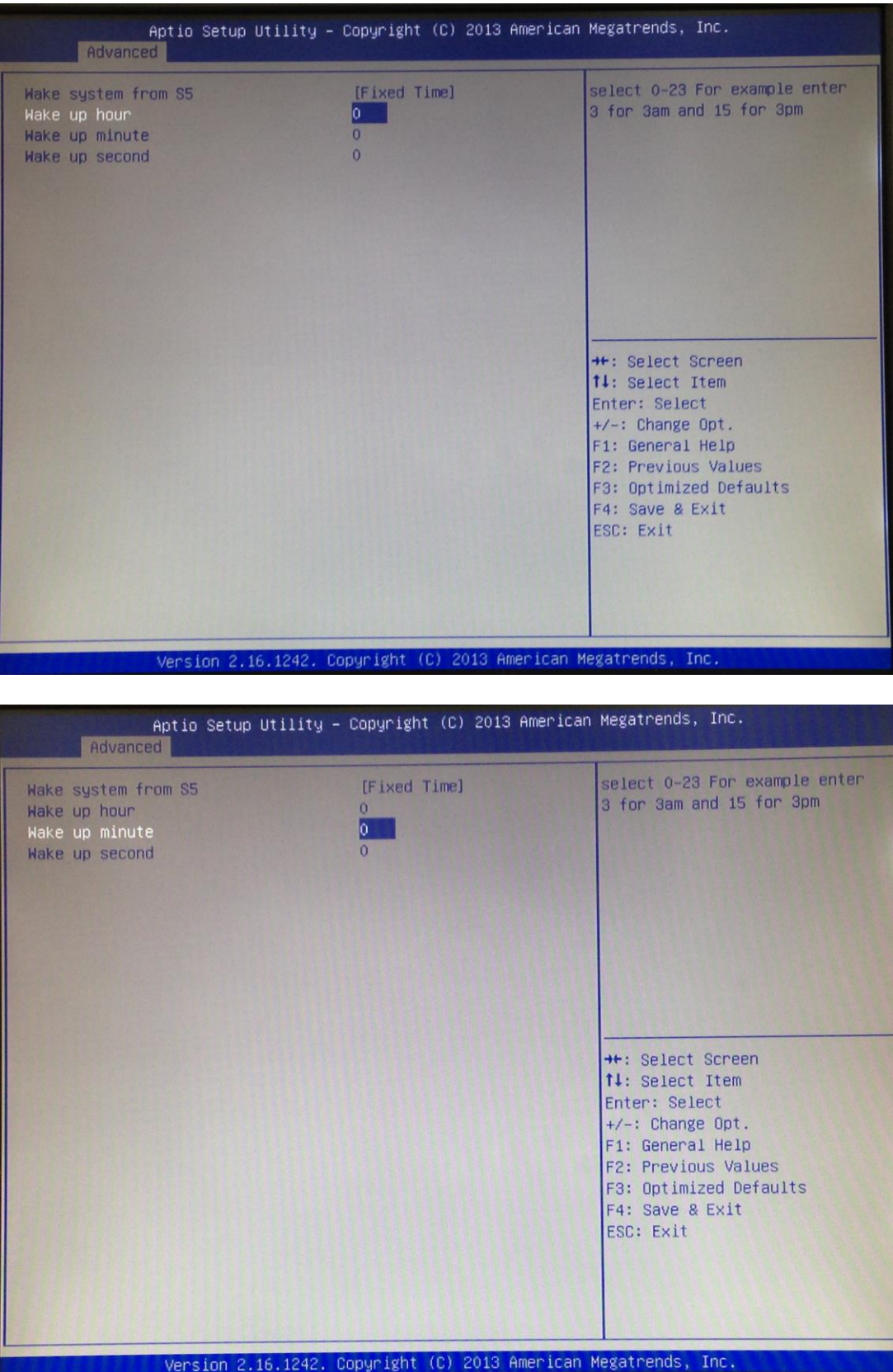

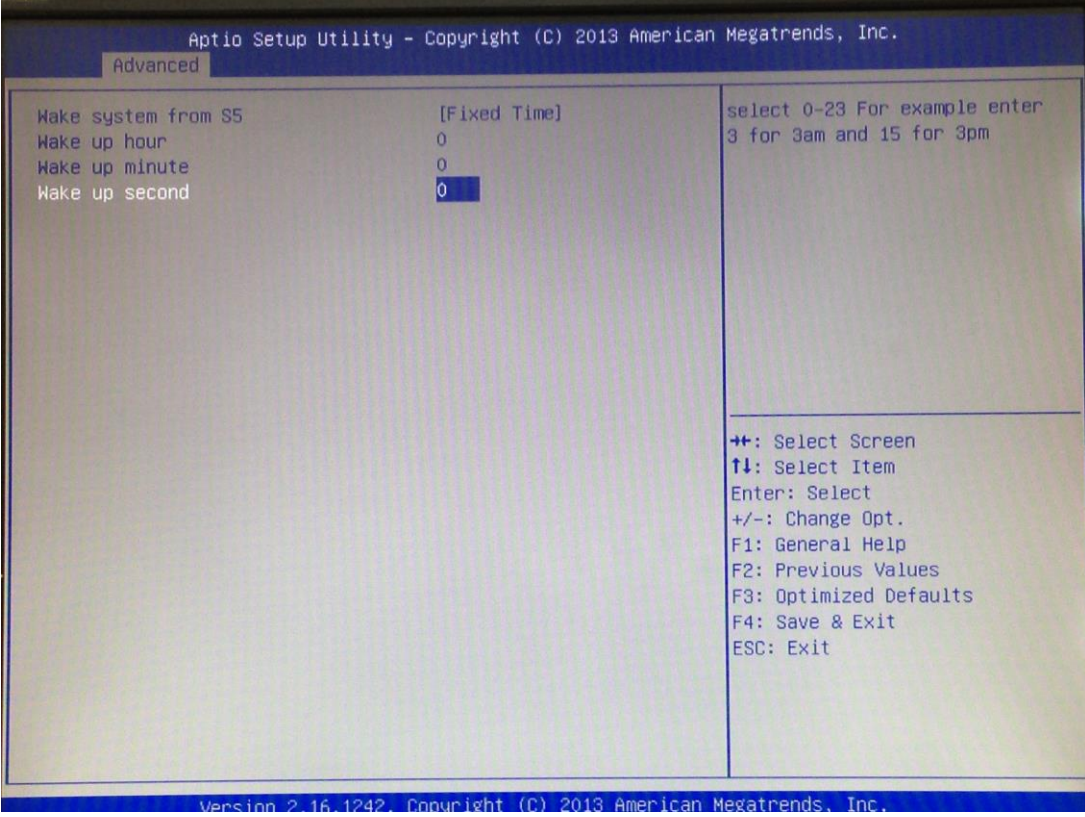

### **Serial Port Console Redirection**

Only COM1 has the console redirection function.

The default setting for the console redirection function is [Disabled]

(Please refer below graphics.)

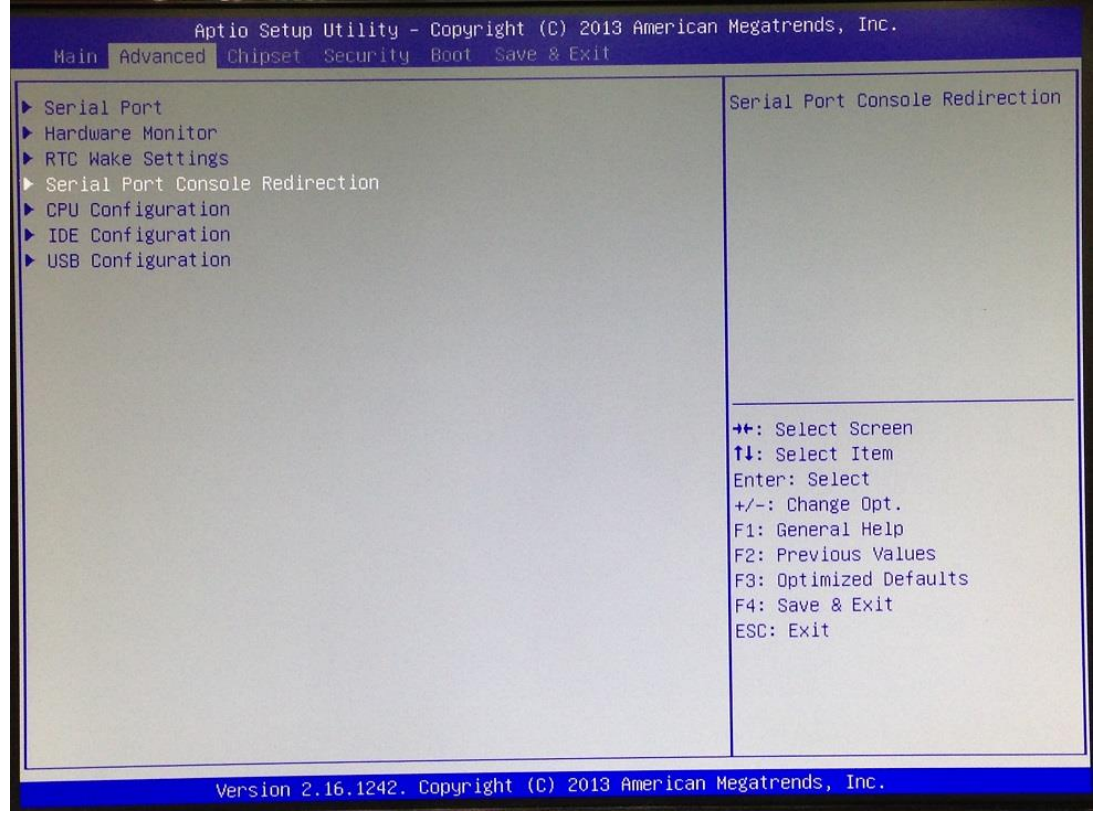

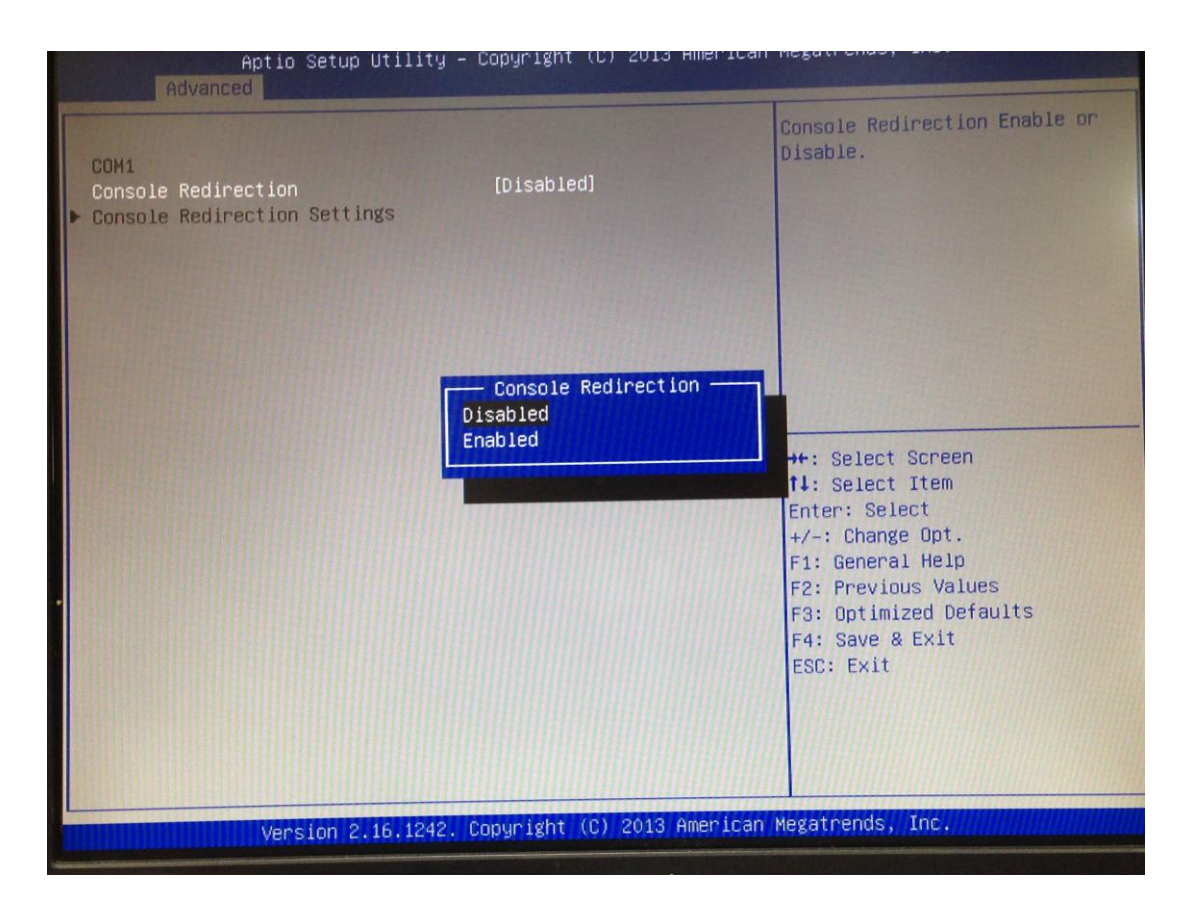

If the setting for the console redirection function is changed for [Enabled], the settings specify how the host computer and the remote computer (which the user is using) will exchange data. Both computers should have the same or compatible settings.

And you can further change the setting by selecting or setting the value you want in each function as the following pictures.

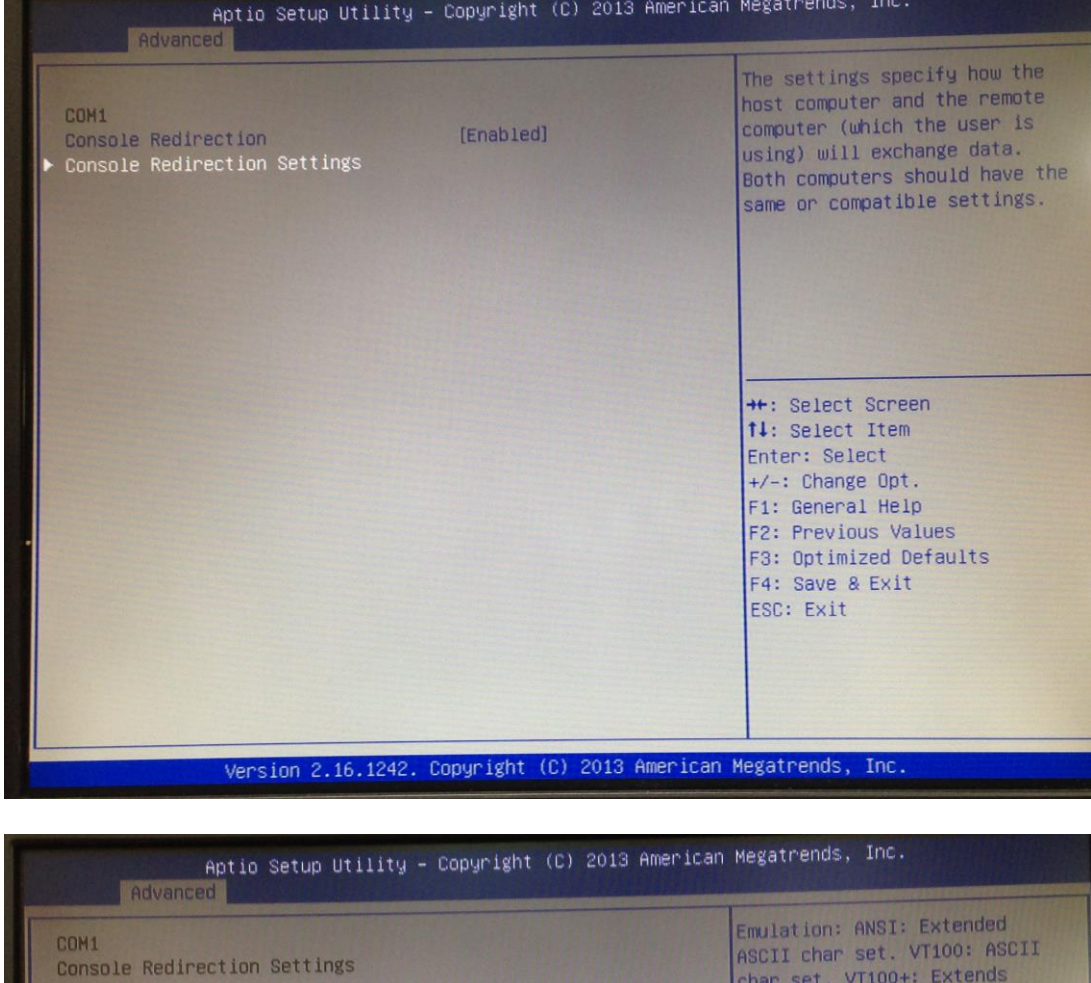

VT100 to support color, [ANSI]<br>[115200] VT100 to support CO1O",<br>function keys, etc. VT-UTF8:<br>Uses UTF8 encoding to map<br>Unicode chars onto 1 or more Bits per second  $[8]$ Data Bits [None] Parity butes.  $[1]$ Stop Bits  $[None]$ Flow Control [Enabled] VT-UTF8 Combo Key Support [Disabled] Recorder Mode [Enabled] Resolution 100x31 Legacy OS Redirection Resolution  $[80x24]$ \*\*: Select Screen  $[VT100]$ Putty KeyPad 14: Select Item [Always Enable] Redirection After BIOS POST Enter: Select +/-: Change Opt.<br>F1: General Help F2: Previous Values F3: Optimized Defaults F4: Save & Exit ESC: Exit Version 2.16.1242. Copyright (C) 2013 American Megatrends, Inc.

### **CPU Configuration**

Scroll to this item and press <Enter> to view the CPU Configuration informations.

#### (Please refer below graphics.)

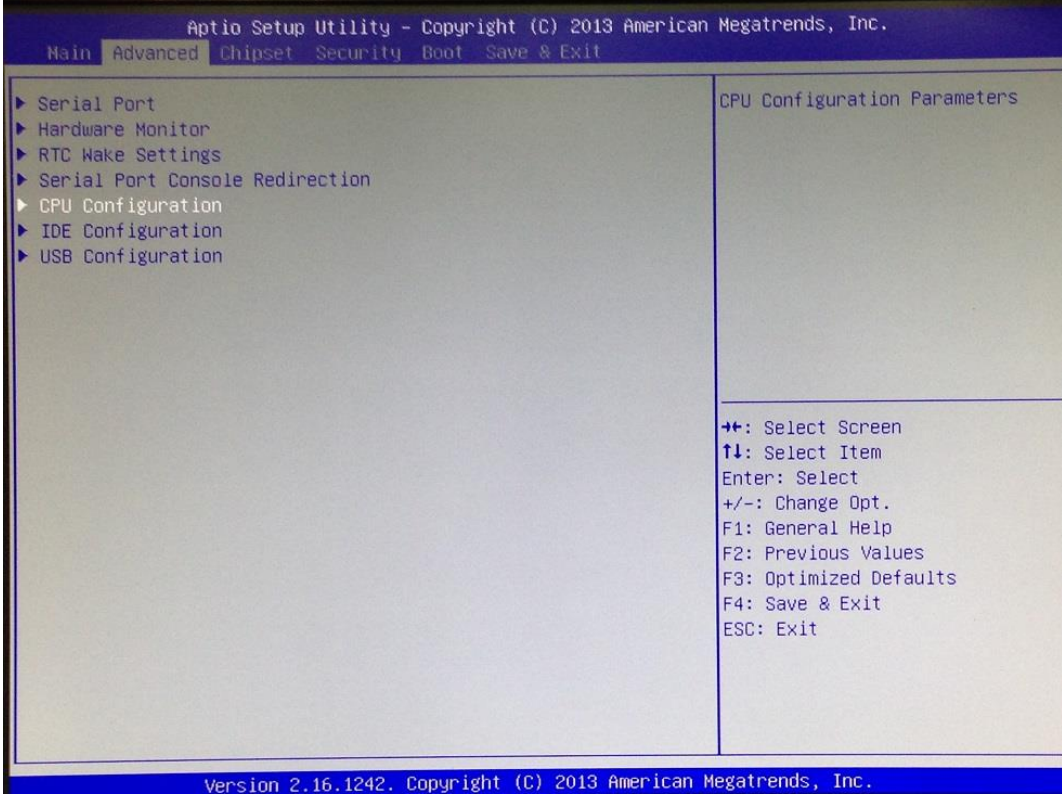

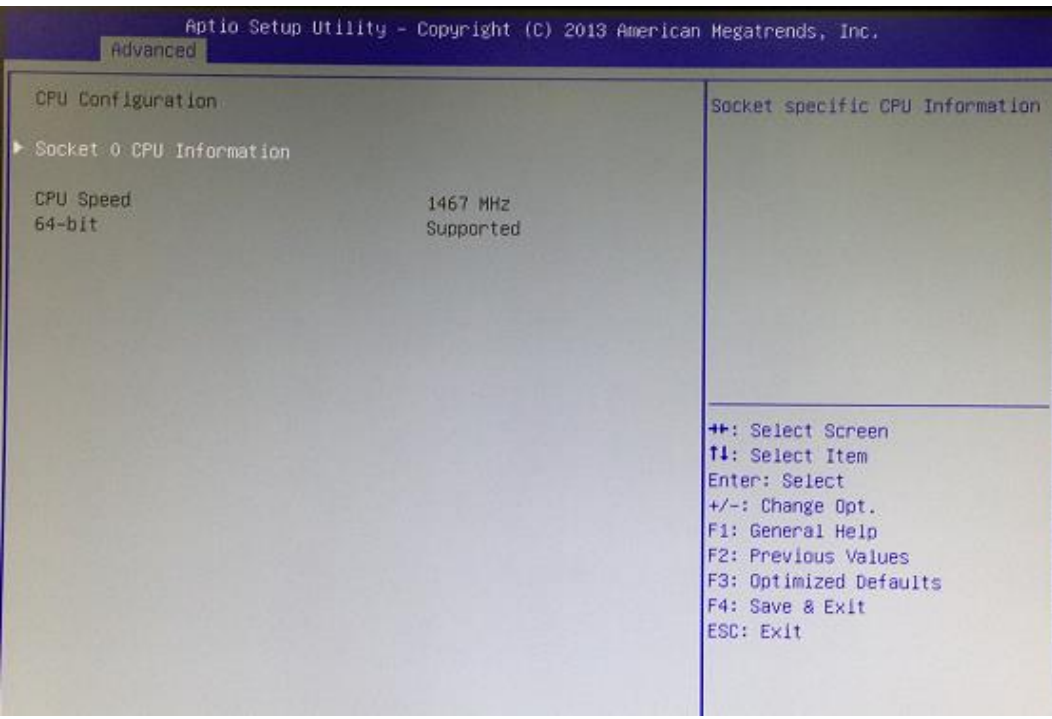

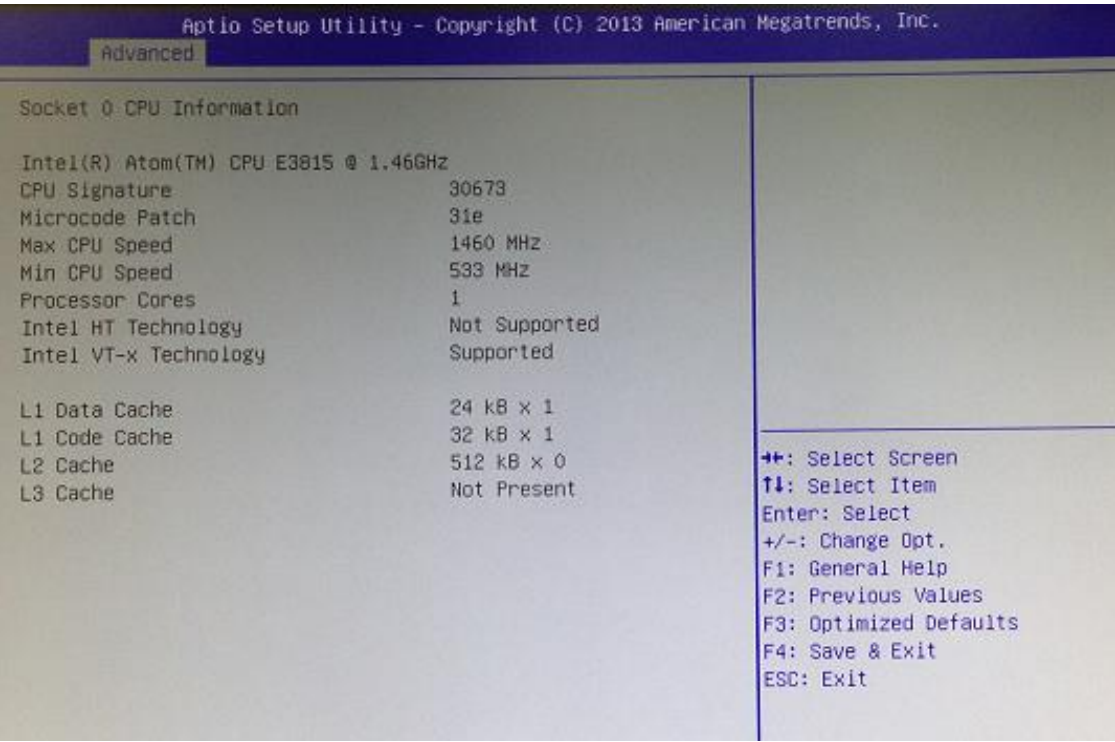

### **IDE Configuration**

Scroll to this item and press <Enter> to view the IDE Configuration informations.

# (Please refer below graphics.)

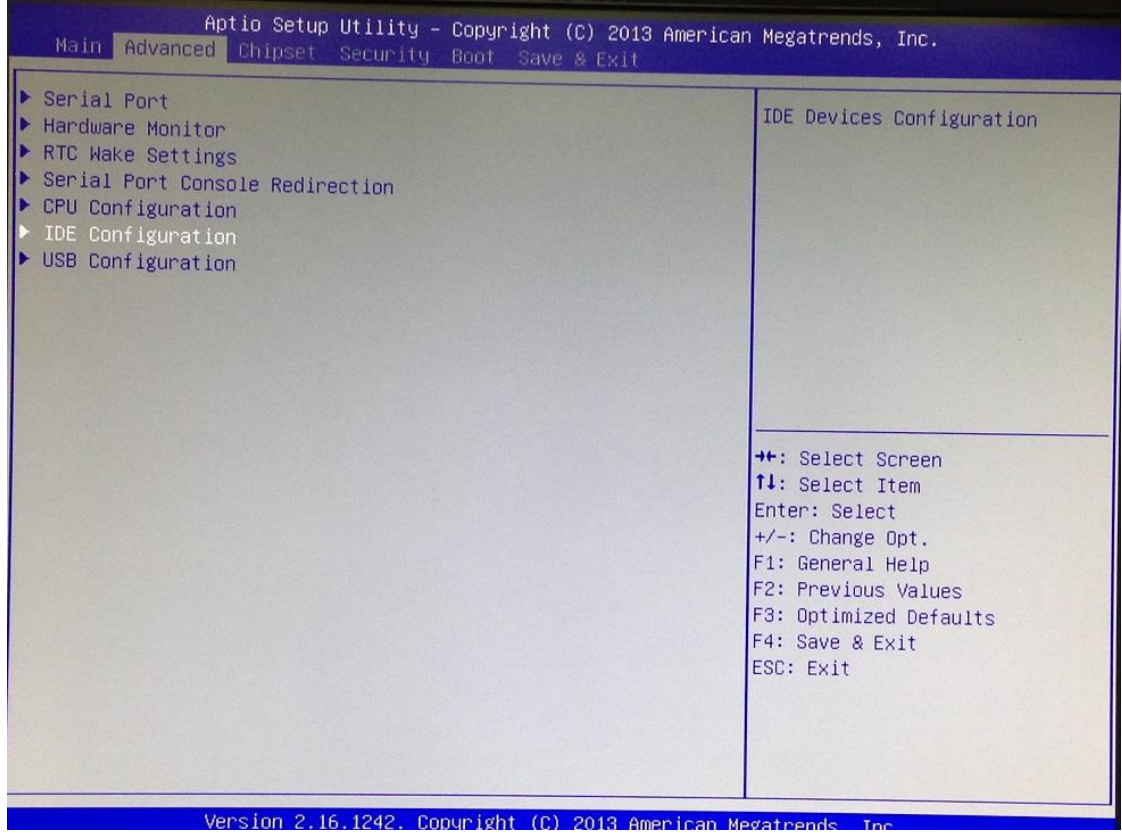

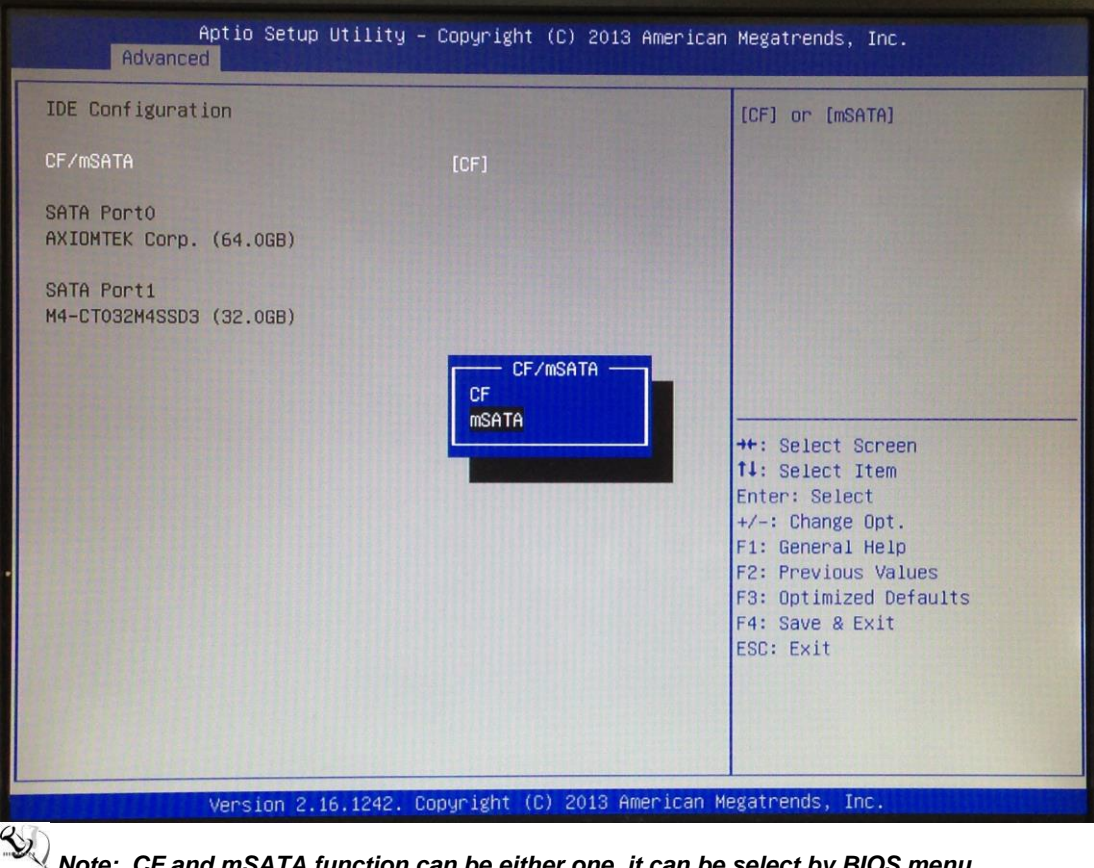

**Note: CF and mSATA function can be either one, it can be select by BIOS menu.**<br>Note: CF and mSATA function can be either and only one of them can be selected. *mSATA and wireless use the same slot, and only one of them can be selected.* 

### **USB Configuration**

Scroll to this item and press <Enter> to view the USB Configuration informations.

(Please refer below graphics.)

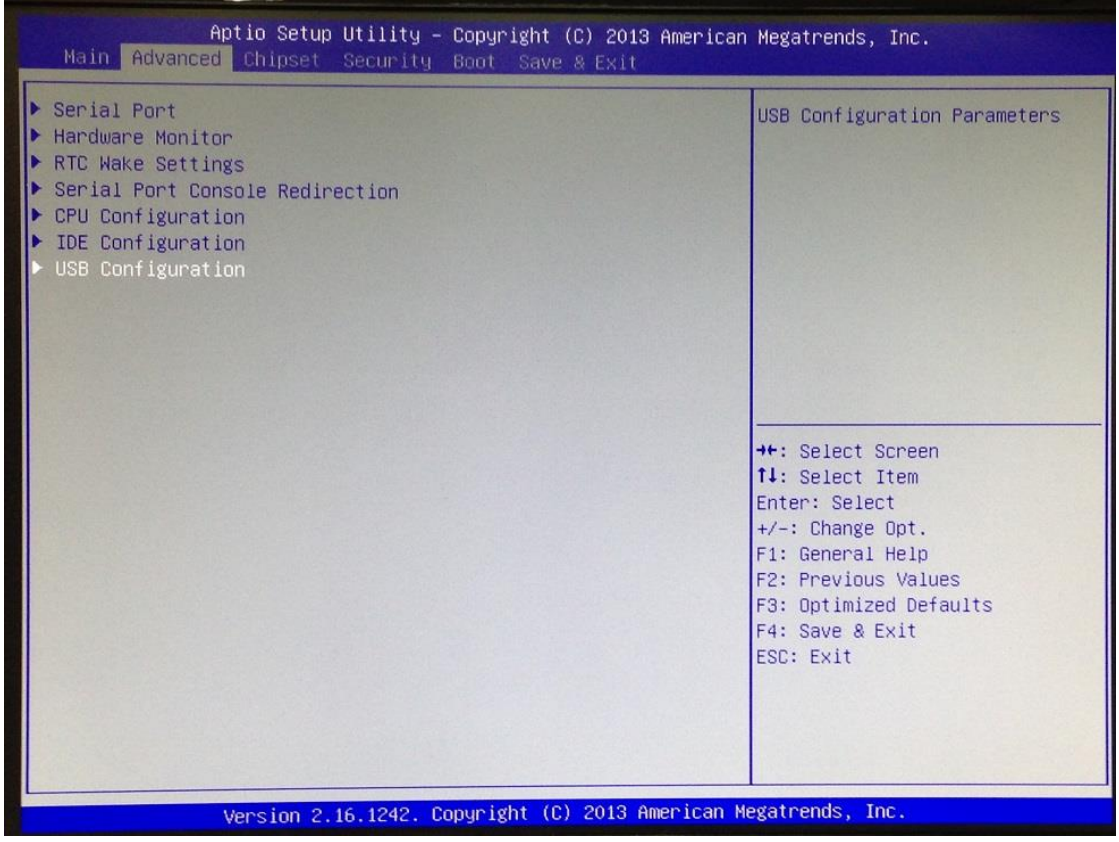

# <span id="page-35-0"></span>**3.4 Chipset Feature**

# This section contains completely optimized chipset's features in the system

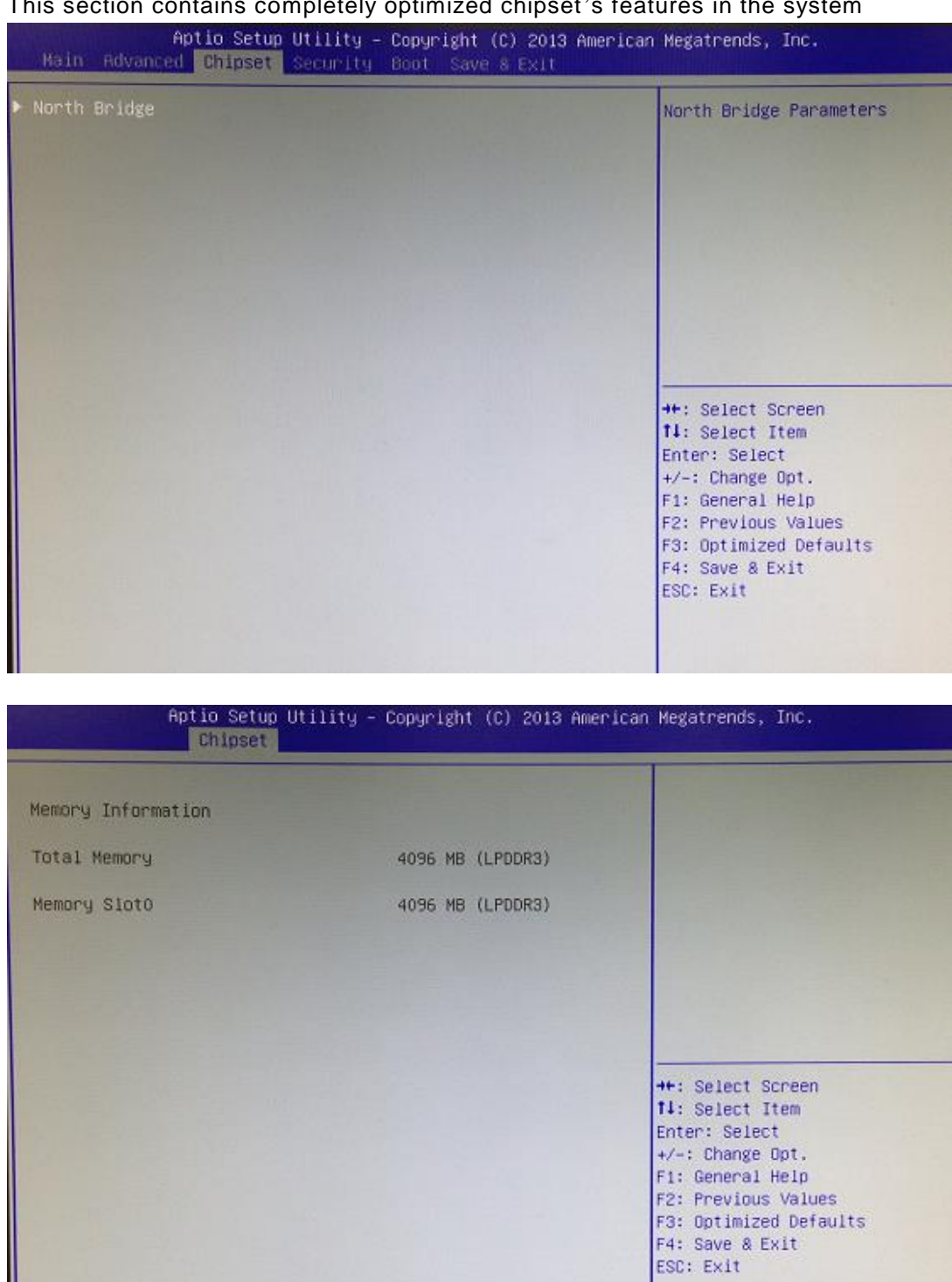

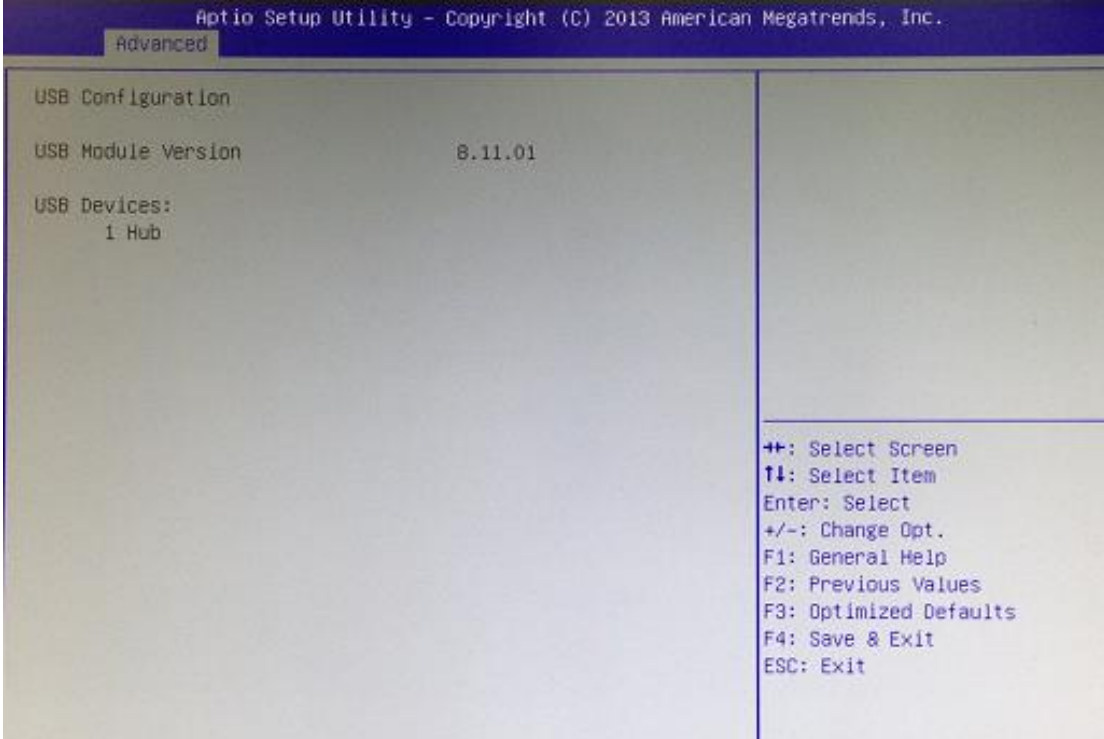

# <span id="page-37-0"></span>**3.5 Security**

The default setting for Administrator Password is "Not setting passwords".

The Security menu allows users to change the security settings for the system.

You can set the password for both Administrator Password and User Password.

(Please refer below graphics.)

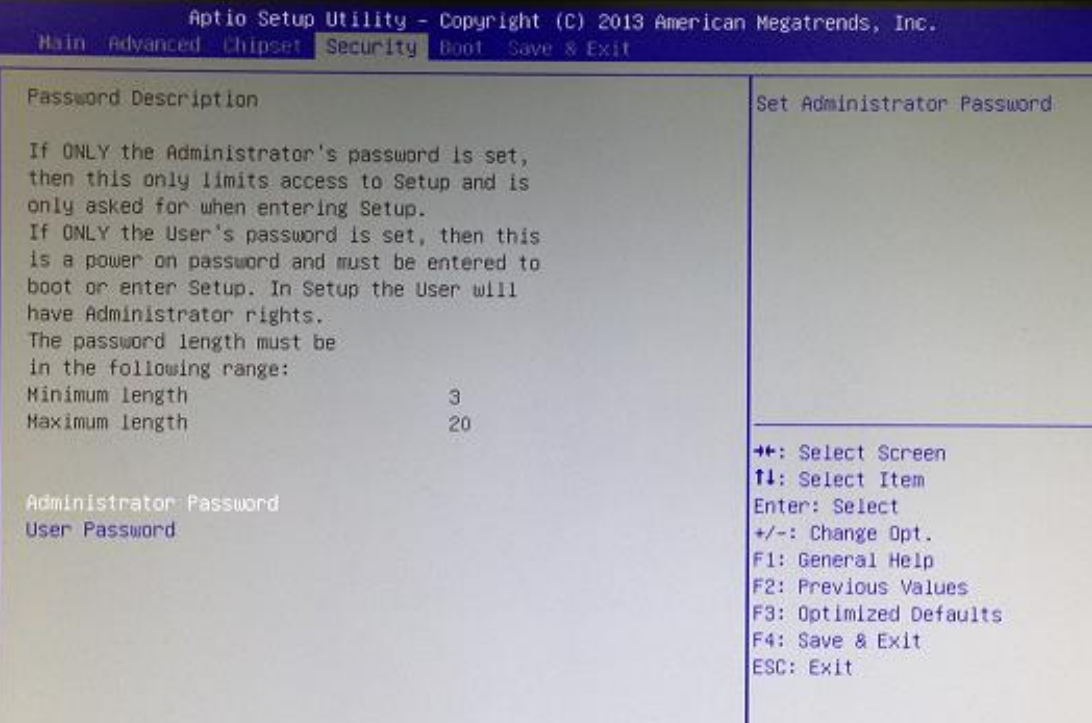

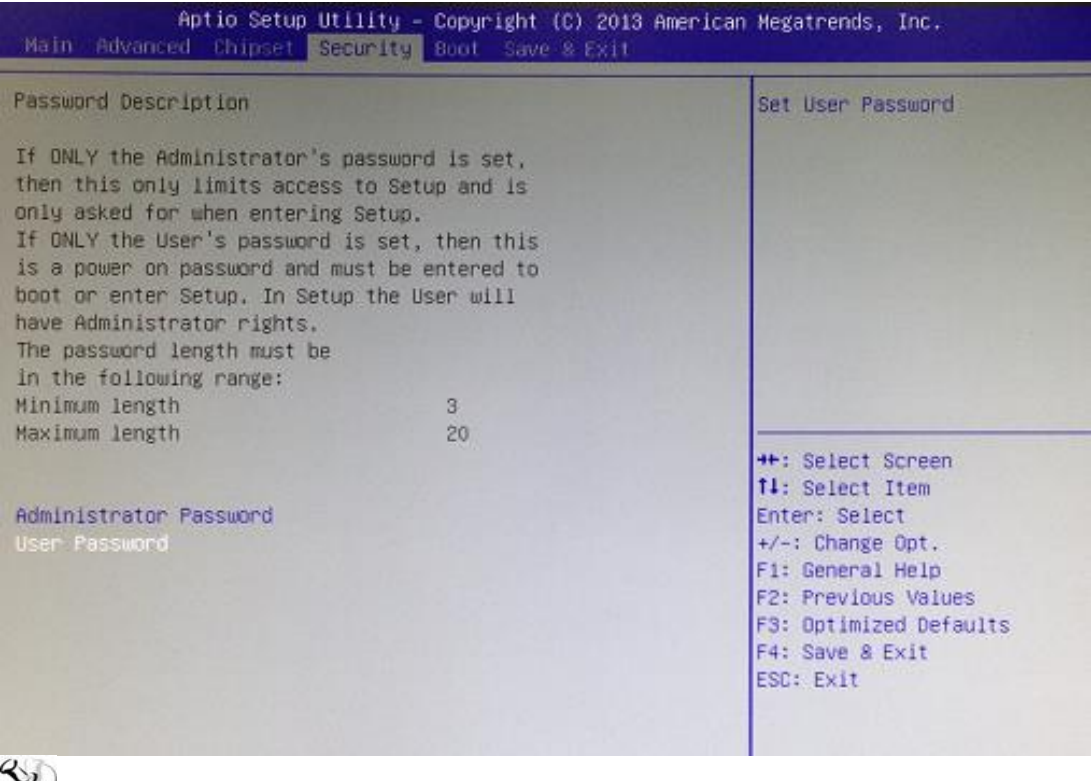

*Note: The BIOS default has no password, when user created the password, please*  remember the password number, if users forget password the RMA is the only *solution.*

# <span id="page-39-0"></span>**3.6 Boot Type**

The default setting boot from onboard LAN PxE Rom is [Disabled]

### (Please refer below graphics.)

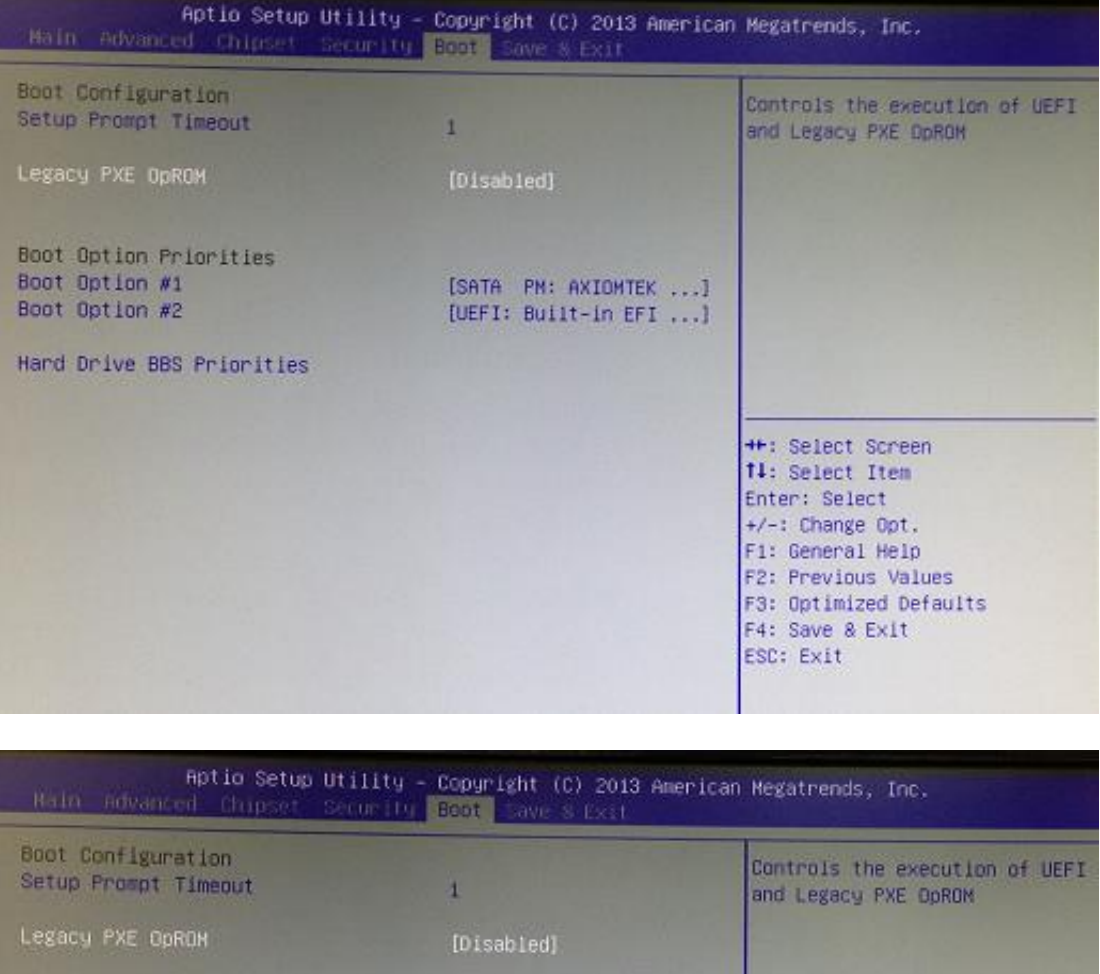

Boot Option Priorities Boot Option #1 [SATA PM: AXIONTEK ...] Boot Option #2 [UEFI: Built-in EFI ...] Hard Drive BBS Priorities - Legacy PXE OpROM -Disabled Enabled **++:** Select Screen 14: Select Item Enter: Select +/-: Change Opt. F1: General Help F2: Previous Values F3: Optimized Defaults F4: Save & Exit ESC: Exit

The Boot Option Priorities can select by Boot Option #1, #2…

### (Please refer below graphics.)<br>Aptio Setup Utility – Copyright (C) 2013 American Megatrends, Inc.<br>Thain Induanced Chipset Security League Save S Exit Boot Configuration Sets the system boot order Setup Prompt Timeout  $\mathbf 1$ Legacy PXE OpROM [Disabled] Boot Option Priorities  $\begin{bmatrix} \text{SATA} & \text{PN}: & \text{AXIONTEX} & \dots \\ \text{IUEFI}: & \text{BulIt-in EFI}: & \dots \end{bmatrix}$ Boot Option #2 Boot Option #1<br>UEFI: Built-in EFI Shell Hard Drive BBS Priorities SATA PN: AXIONTEK Corp.-FSA64 : Select Screen<br>: Select Item Disabled ter: Select  $+/-$ : Change Opt. F1: General Help F2: Previous Values F3: Optimized Defaults F4: Save & Exit ESC: Exit

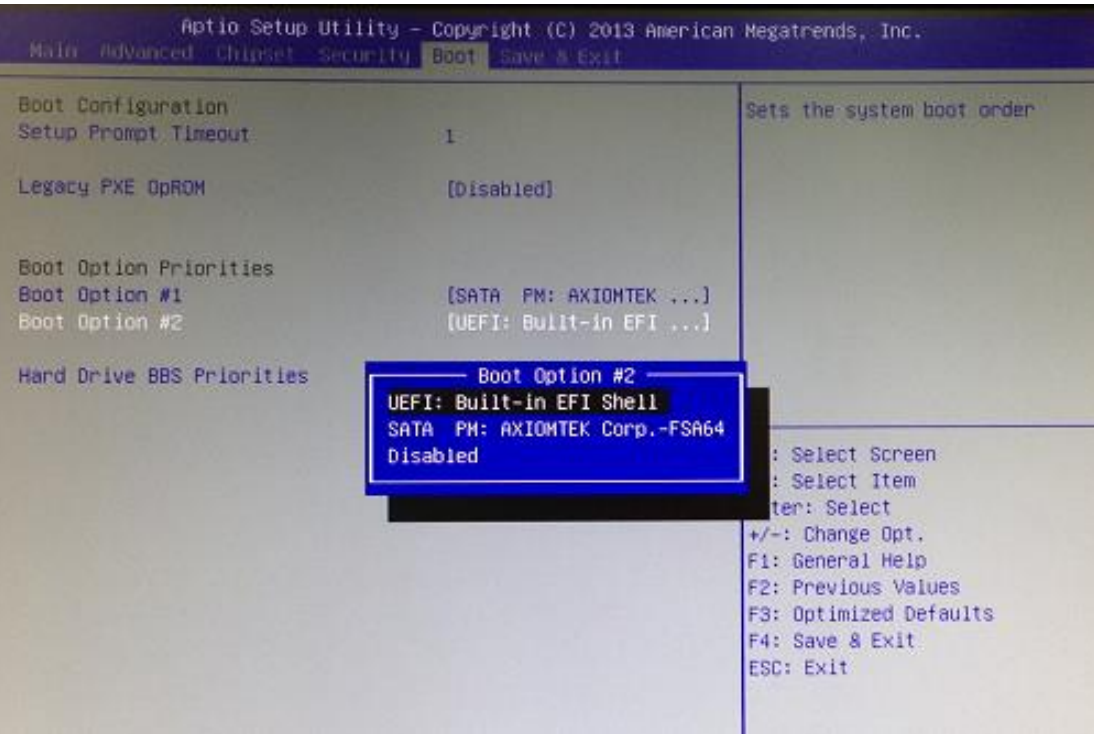

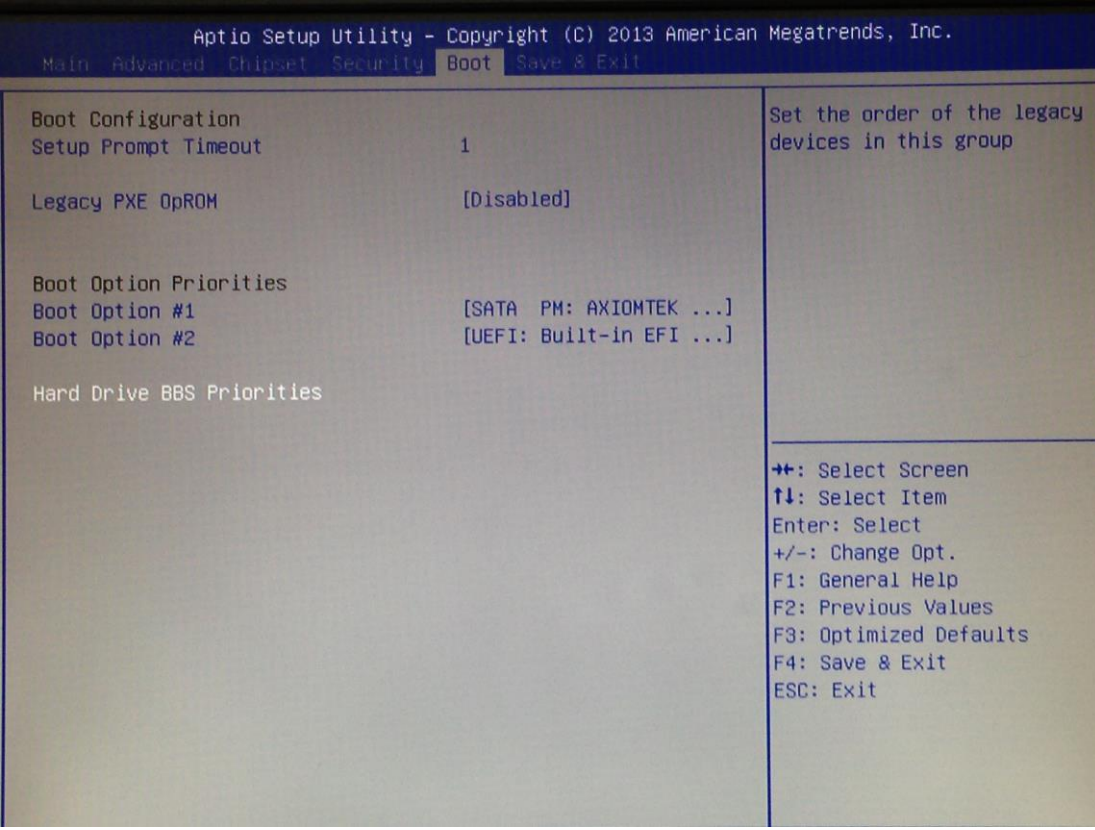

### Hard Drive BBS Priorites supports the hard drive boot option.

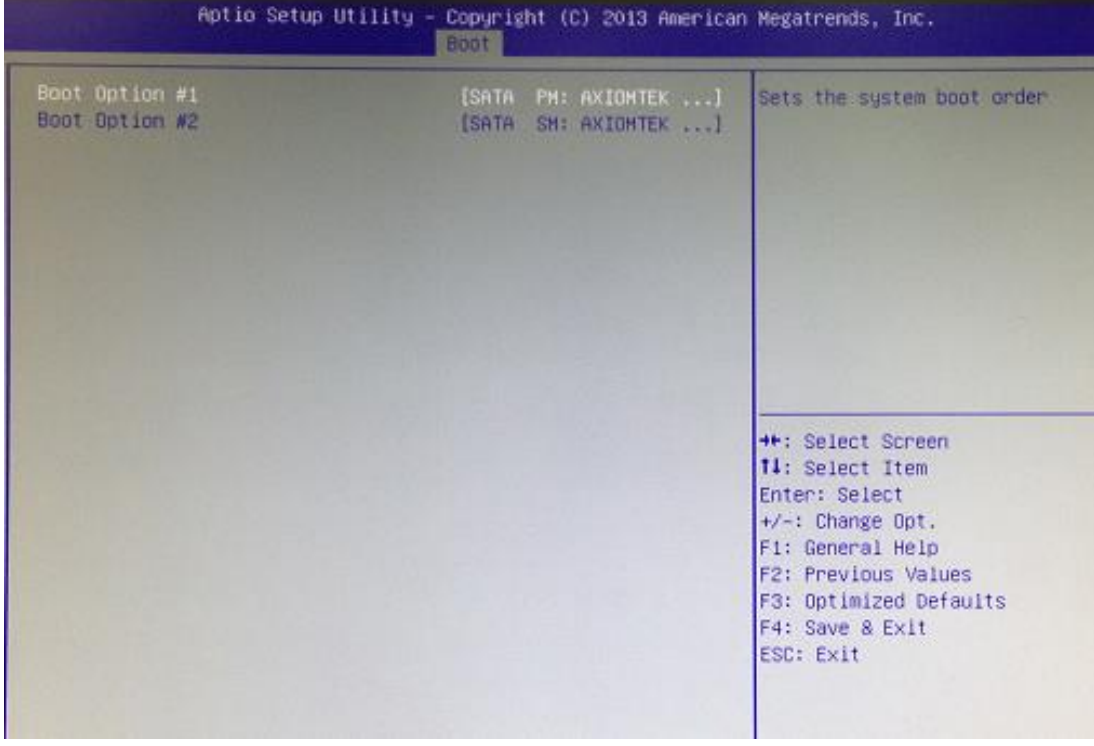

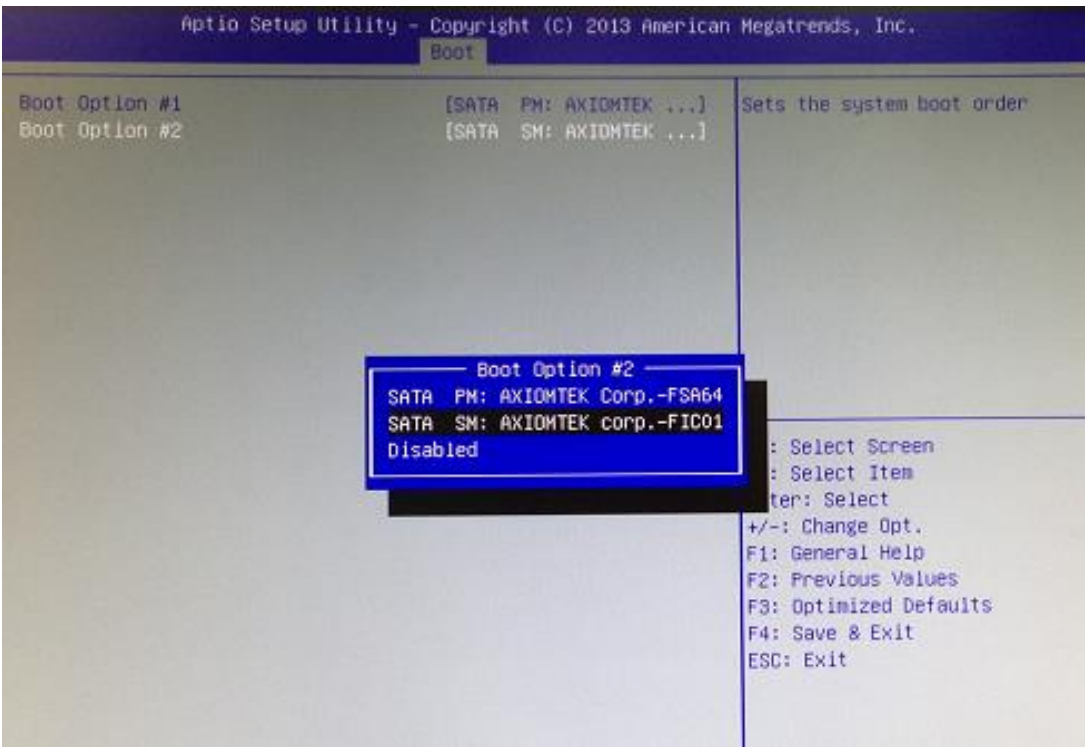

# <span id="page-43-0"></span>**3.7 Save & Exit**

This section allows you to determine whether or not to accept your modifications. g you back to the Previous Setup utility.

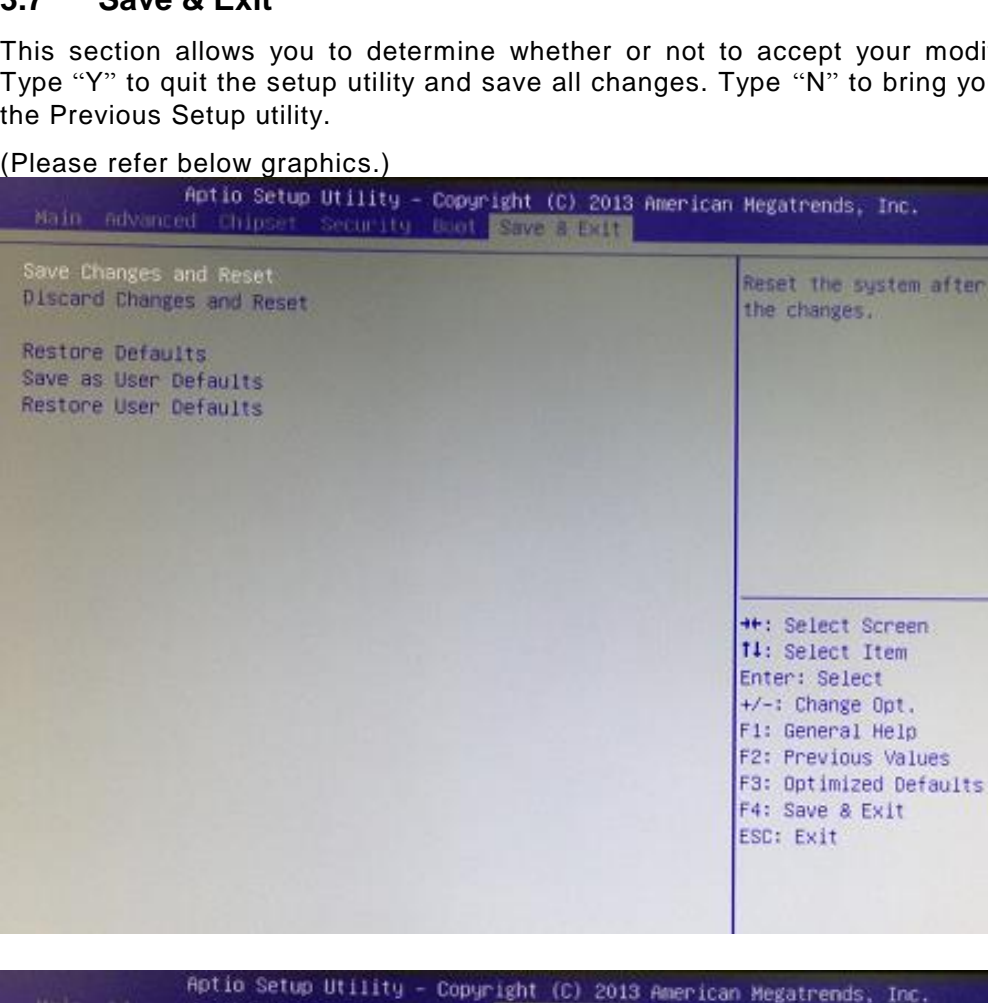

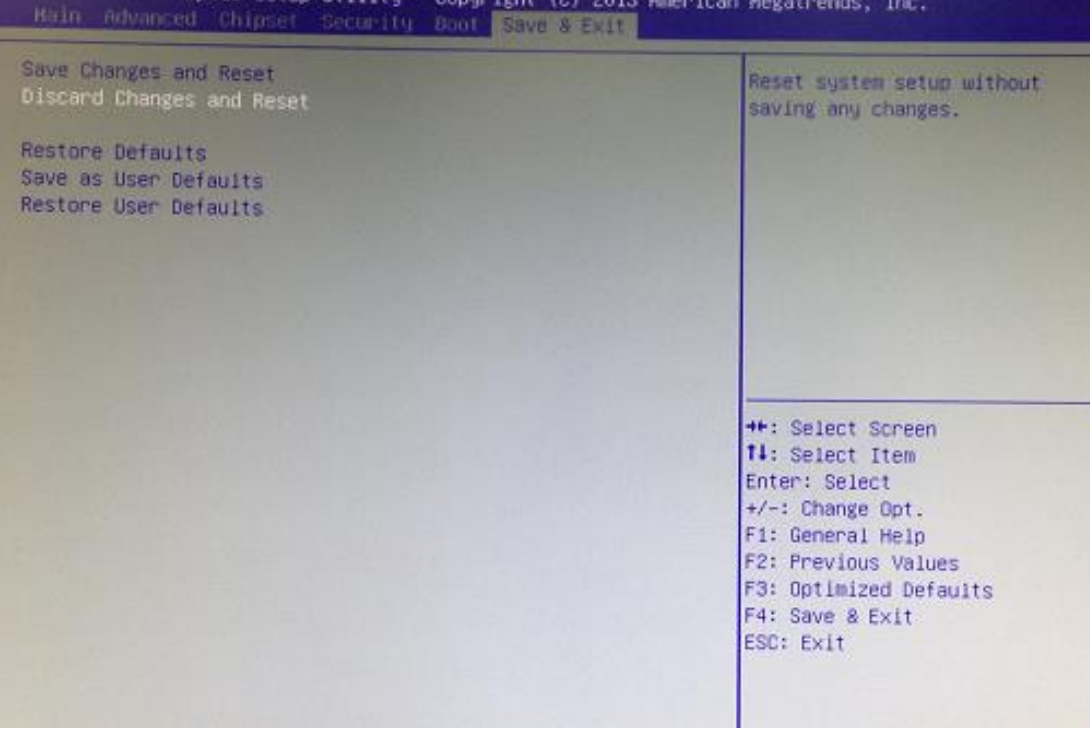

fter saving

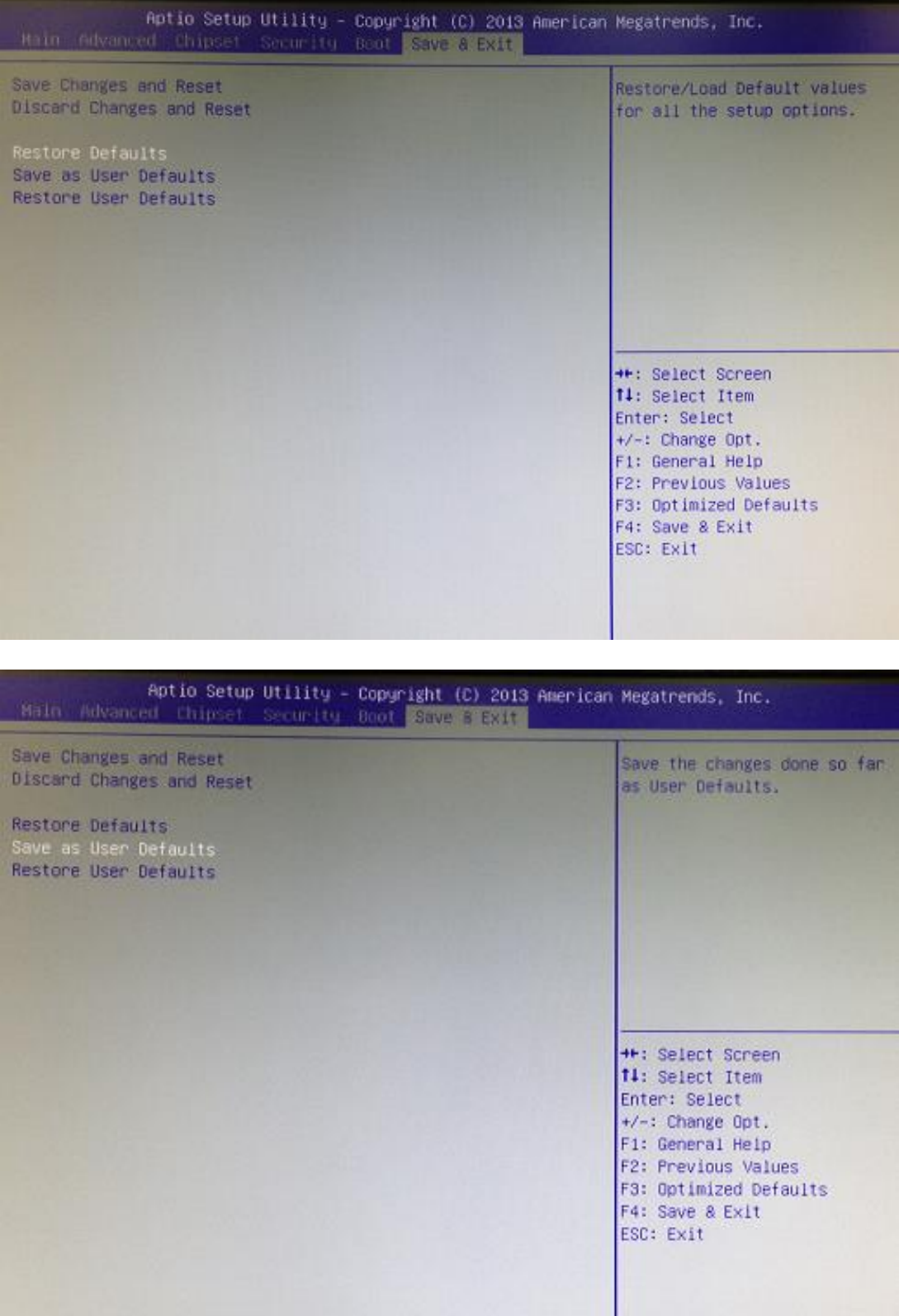

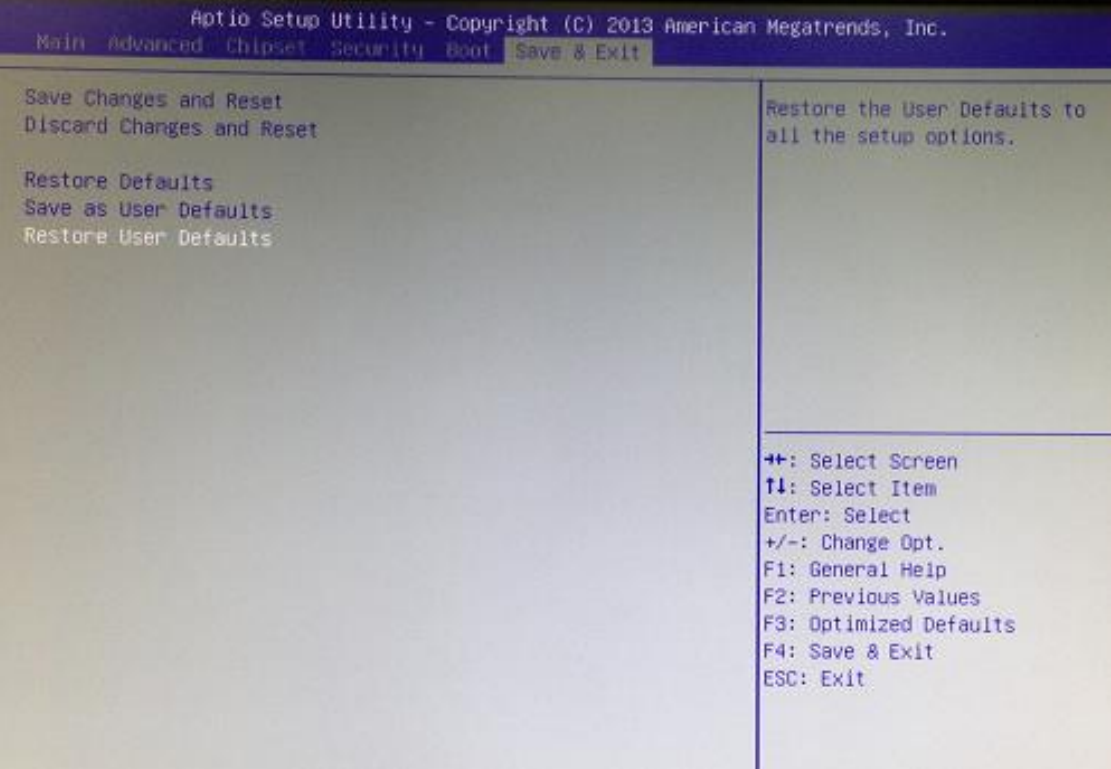

# **APPENDIX A WATCHDOG TIMER**

# <span id="page-46-1"></span><span id="page-46-0"></span>**About Watchdog Timer**

After the system stops working for a while, it can be auto-reset by the watchdog timer. The integrated watchdog timer can be set up in the system reset mode by program.

# <span id="page-46-2"></span>**How to Use Watchdog Timer**

The following example enables configuration using debug tool.

**Enable WDT**

 $\downarrow$ 

**Enable configuration:**

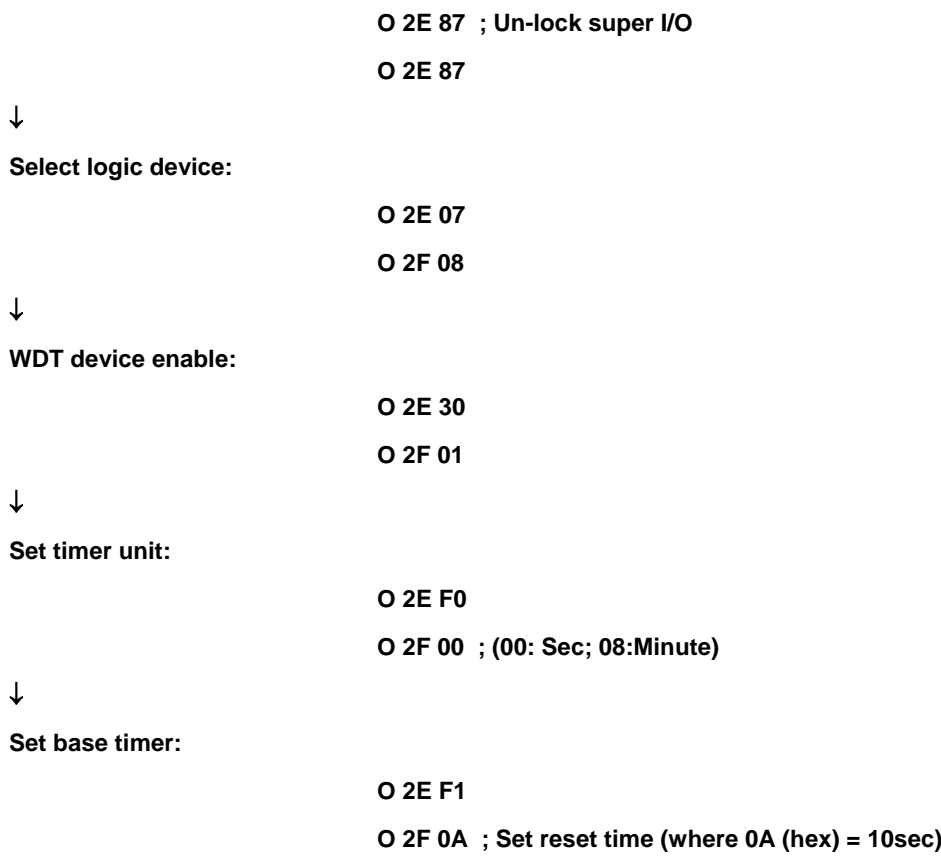

**Disable WDT**

#### $\downarrow$

**Enable configuration:**

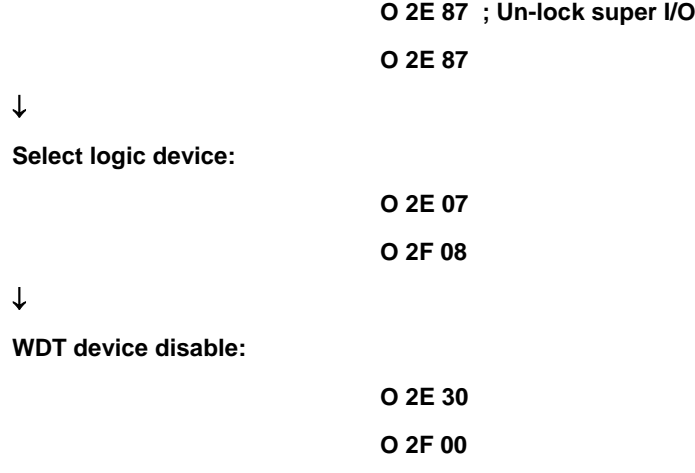

# **APPENDIX B POWER BUTTON SETTING FOR WINDOW SOFTWARE**

<span id="page-48-0"></span>Please make the power button setting from the console of PC, then follow up below pictures to do the setting.

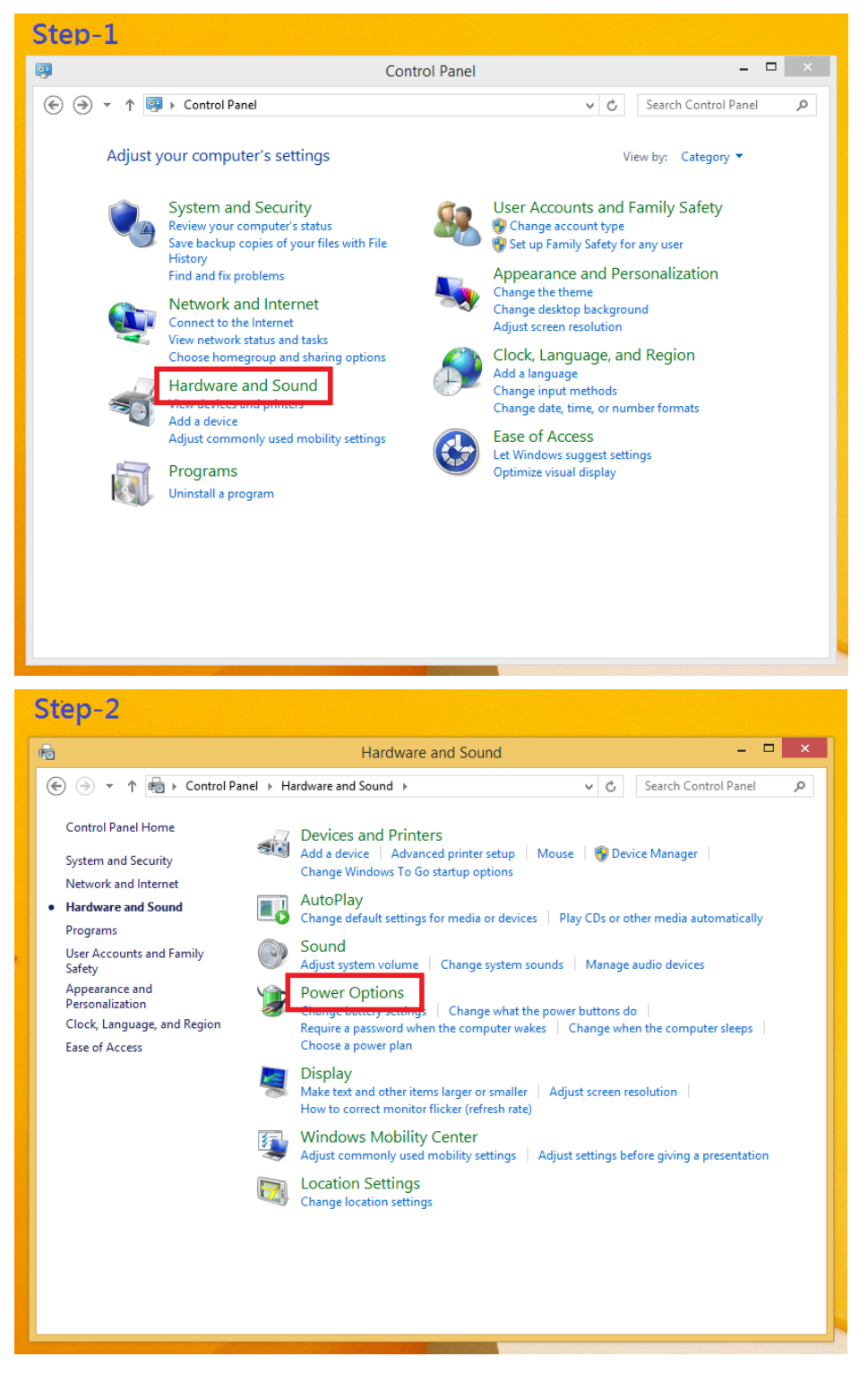

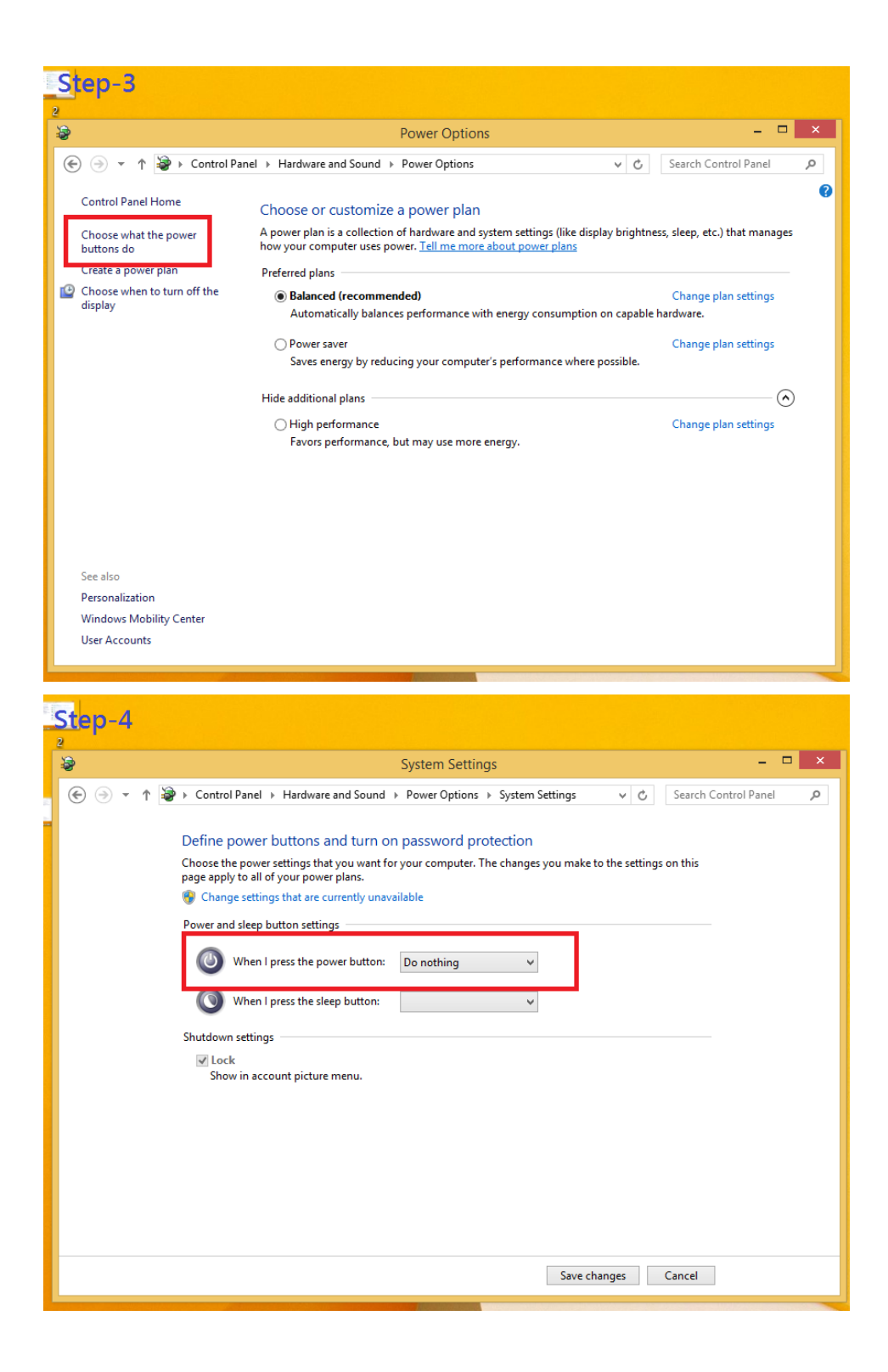

<span id="page-50-0"></span>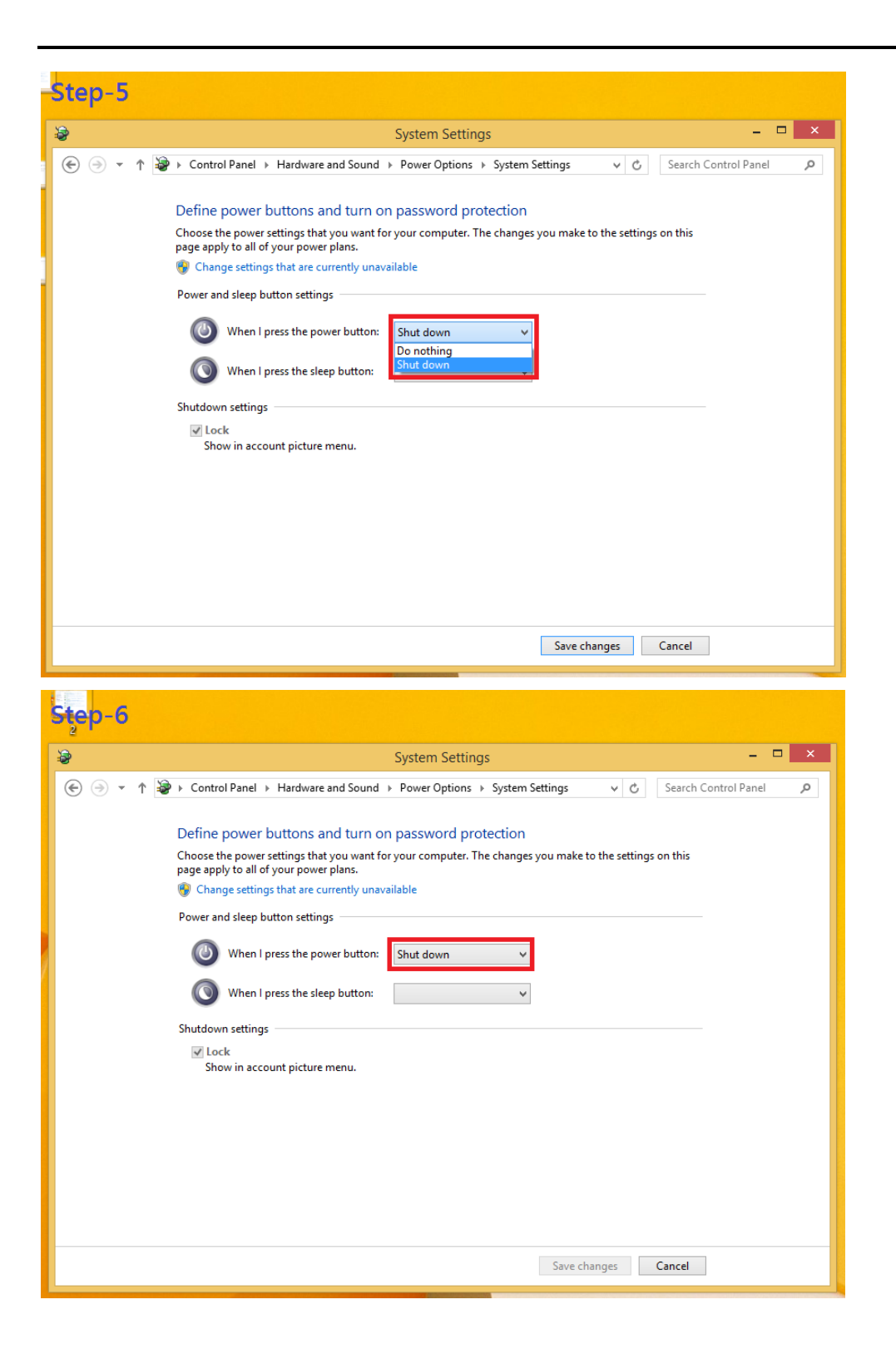